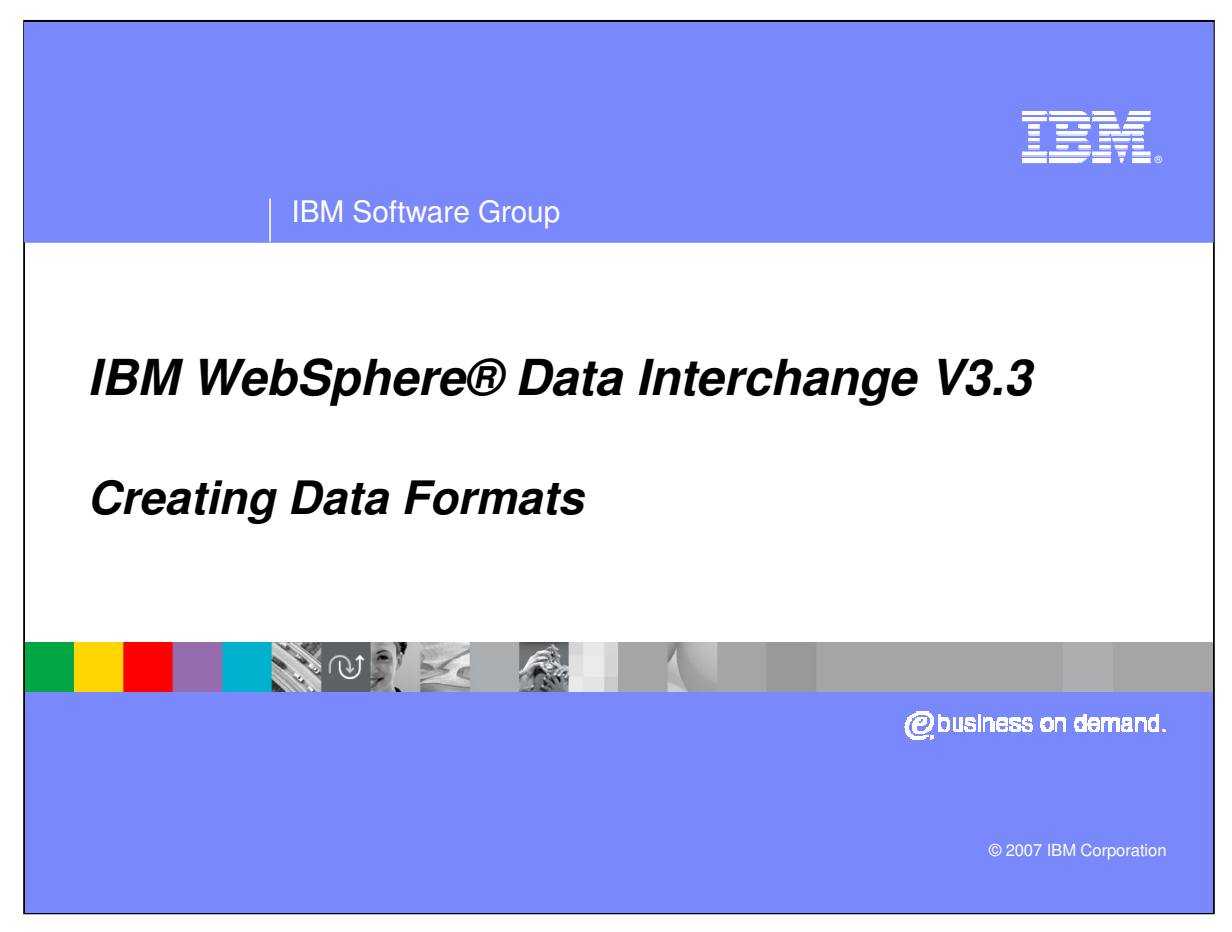

This presentation will demonstrate how to create Data Formats.

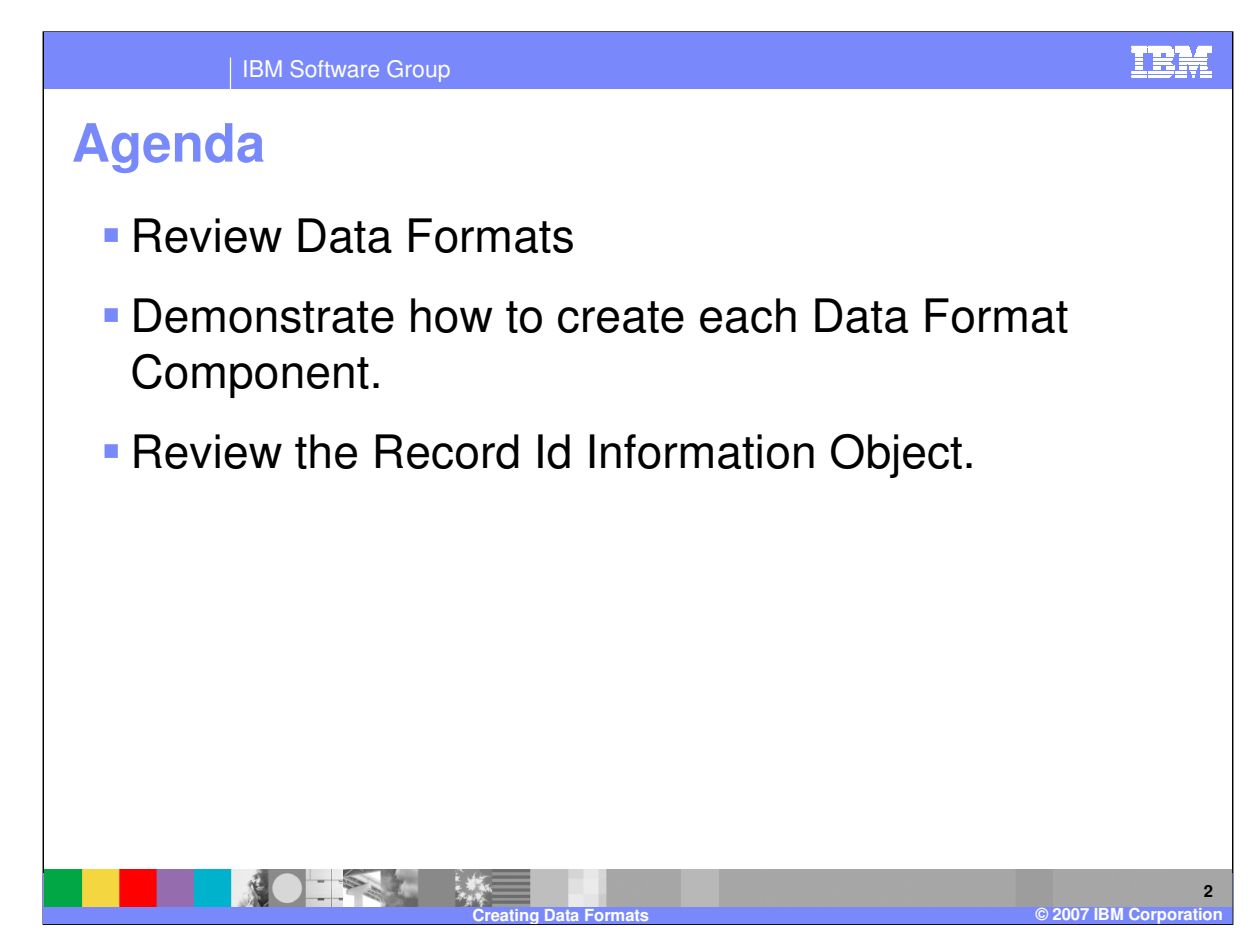

The presentation will demonstrate how to create Data Format Components.

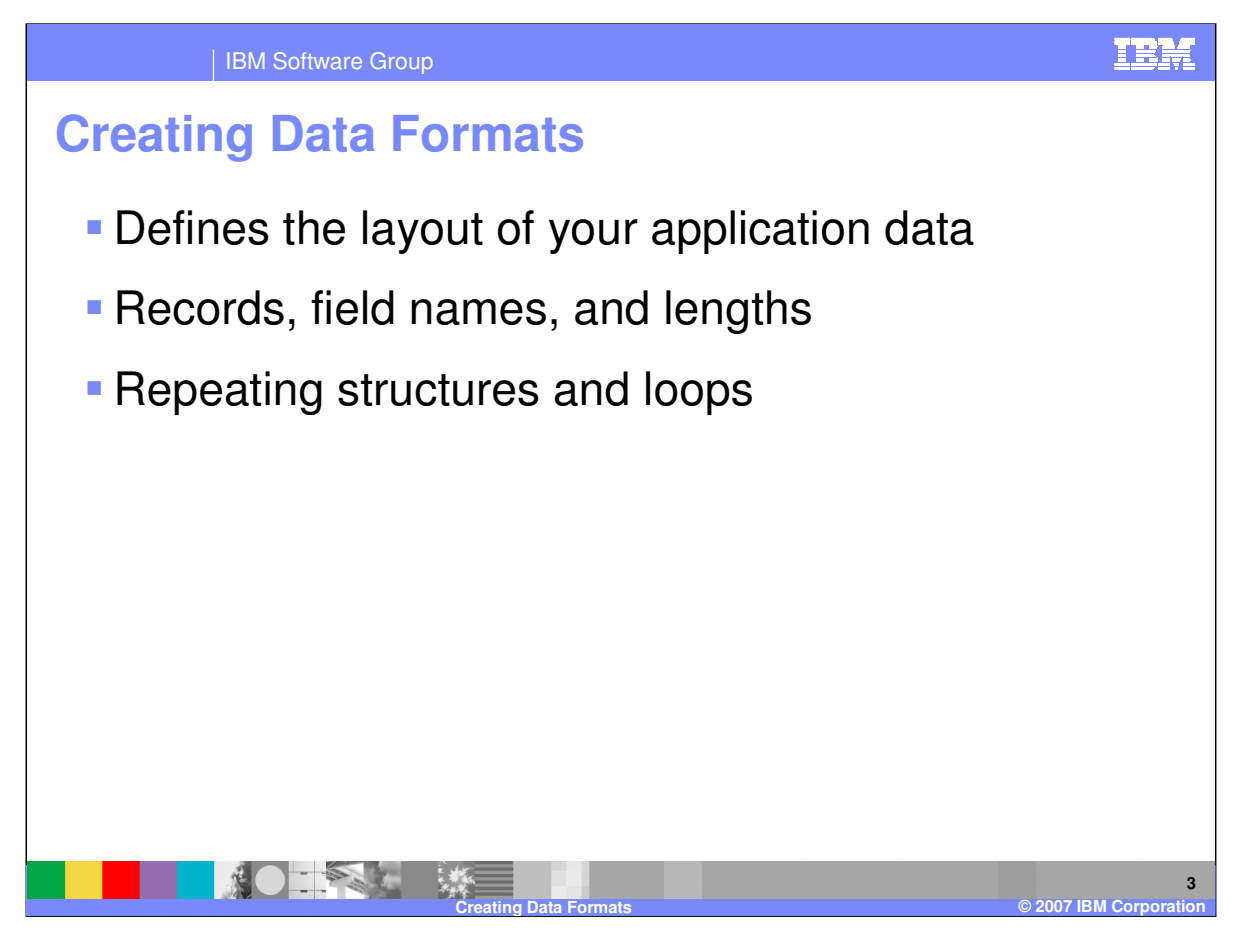

The term *data format* defines the layout of your application data. It is a document definition. The word *data* refers to the information itself. The word *format* refers to the physical layout of information in the file, such as field names and lengths. WebSphere Data Interchange requires a description of the data format for each business application that generates data for translation, or uses translated data. Application data must be described to WebSphere Data Interchange so that it can be used as either a source or target for translation.

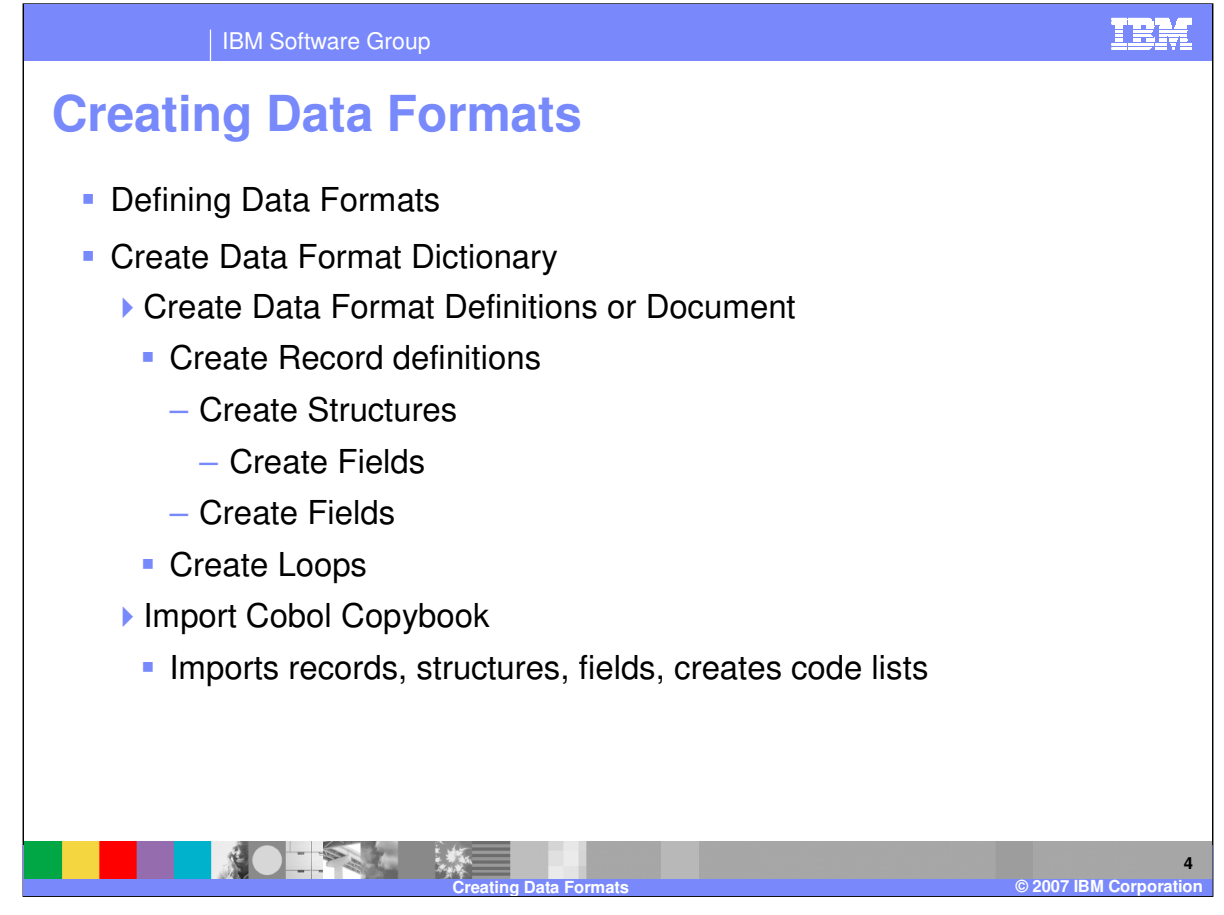

The concepts for defining a data format are similar to Electronic Data Interchange (EDI) Standards. You Define a Data Format Dictionary. The Dictionary contains components for field, structure, record, and loop definitions. The data format definition contains record and loop definitions for the business document layout. Records can contain structures which contain fields and fields. All the components within a Data Format Dictionary can be copied, updated, and deleted and all components can be re-used in different business document definitions. For example a record can be used in 2 different data format definitions.

COBOL copybooks can be imported into a Data Format Dictionary. You can use this mechanism to create or update Data Format Record, structures, fields, and code lists. The imported Records, Structures, and Fields will be a part of the Data Format Dictionary into which they are imported. The Data Format Records can be used in a existing Data Format or a new Data Format.

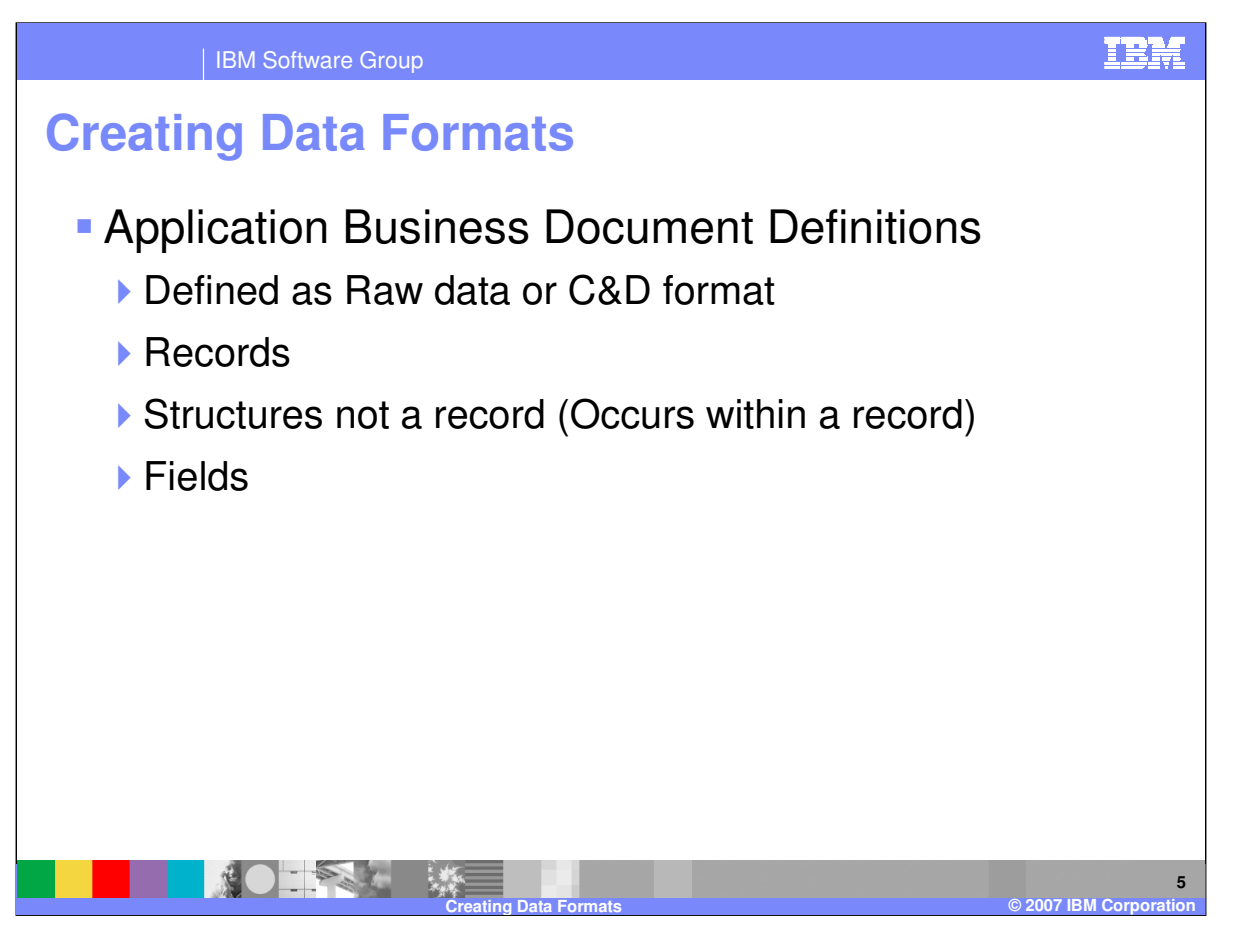

You usually need to create a data format for every unique business document that is used or created by WebSphere Data Interchange (WDI). A single data format can be mapped to multiple documents. A data format can be defined as raw data or Control and Data (C&D) format. Raw data means there is a record identification that uniquely identifies each record and each record is fixed length. Raw data formats can also be delimited for example comma separated values. C&D format is a WDI defined format. The C or Control Record in the input data contains information for the data format to use for parsing the input, trading partner information, and override information. Each C record in the input data will signal a new message. Each D or Data Record in the input data begins with the value 'D' followed by the Record name used when the data format was defined followed by the data for the record. Records contain fields and structures. Fields are individual values and structures are grouped fields that may or may not repeat within a record.

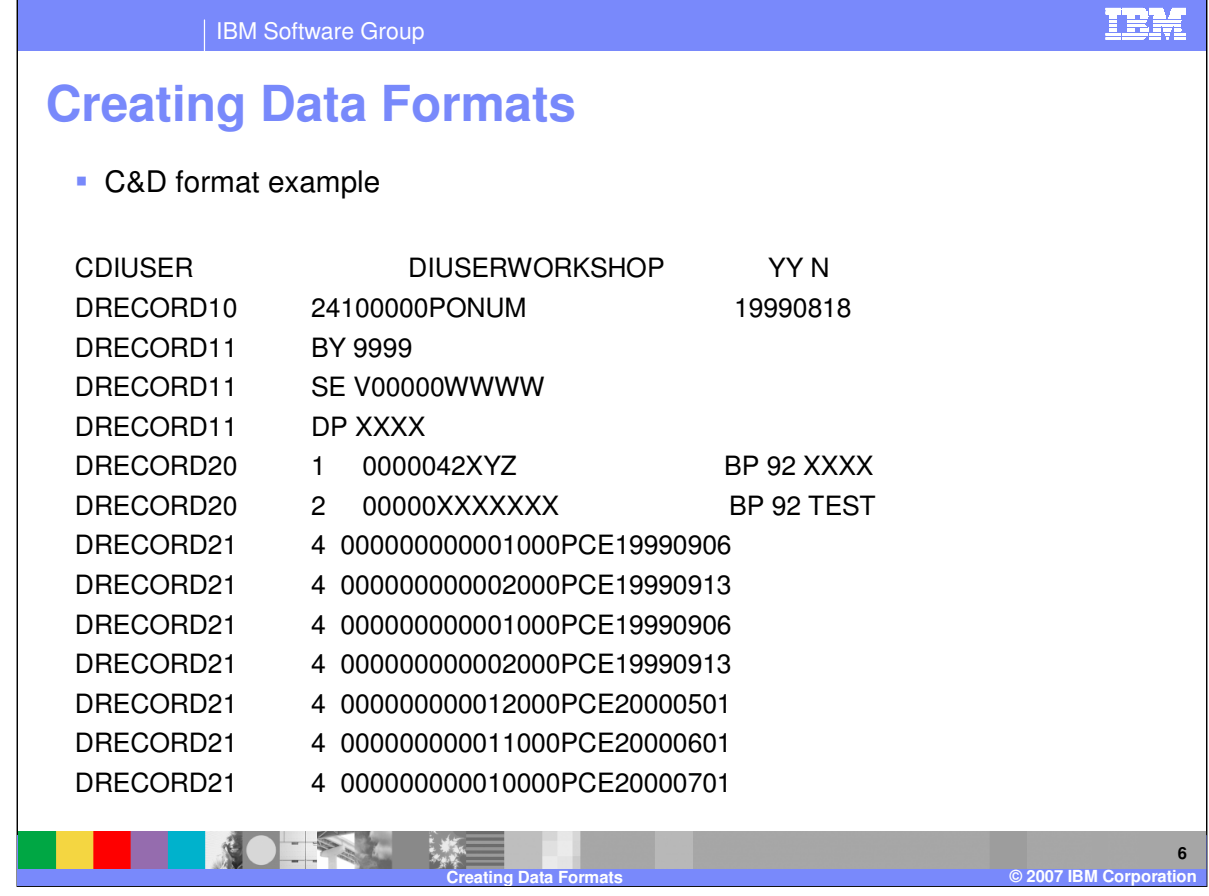

This is an example of C&D input data. The Control or C record is pre-defined and is documented in the WebSphere Data Interchange Version 3.3 Utility Commands and File Formats Reference.

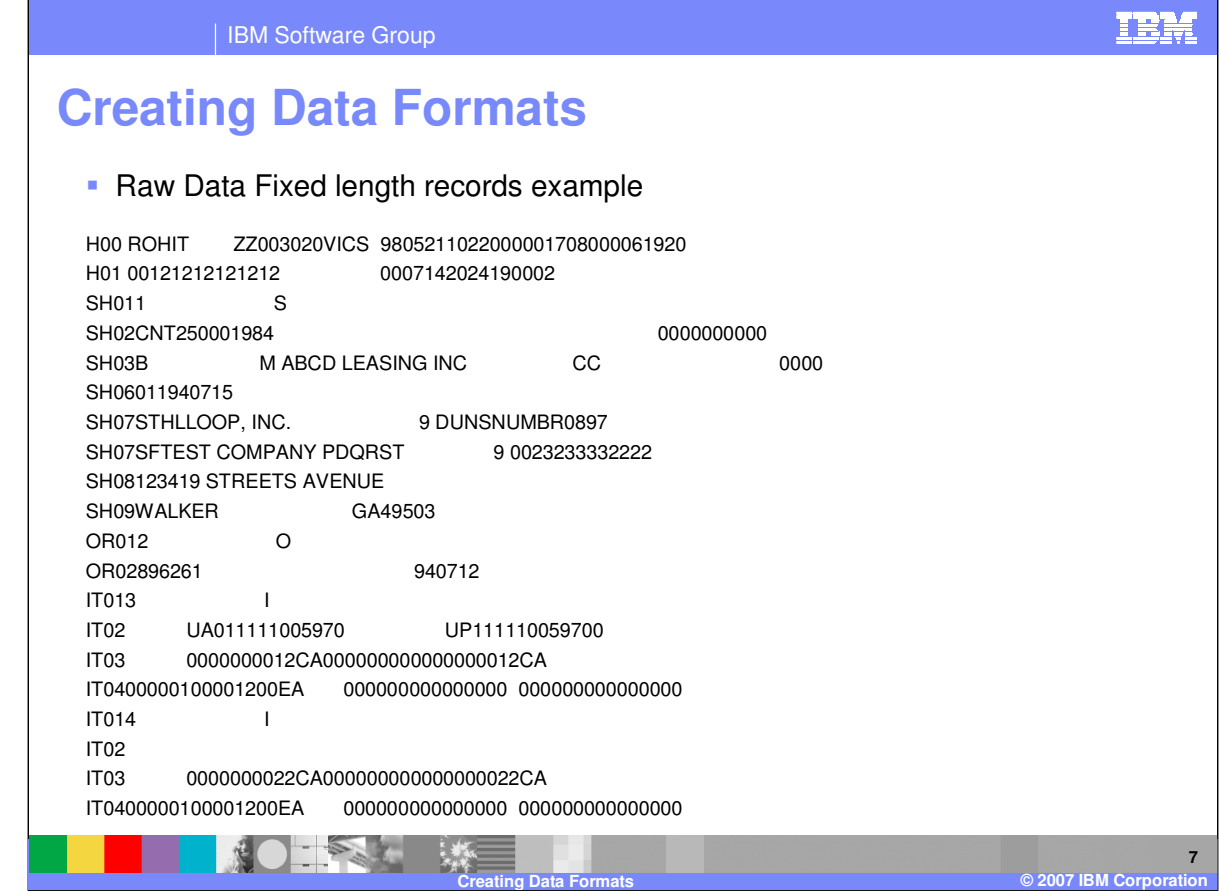

This is an example of Raw data fixed length records.

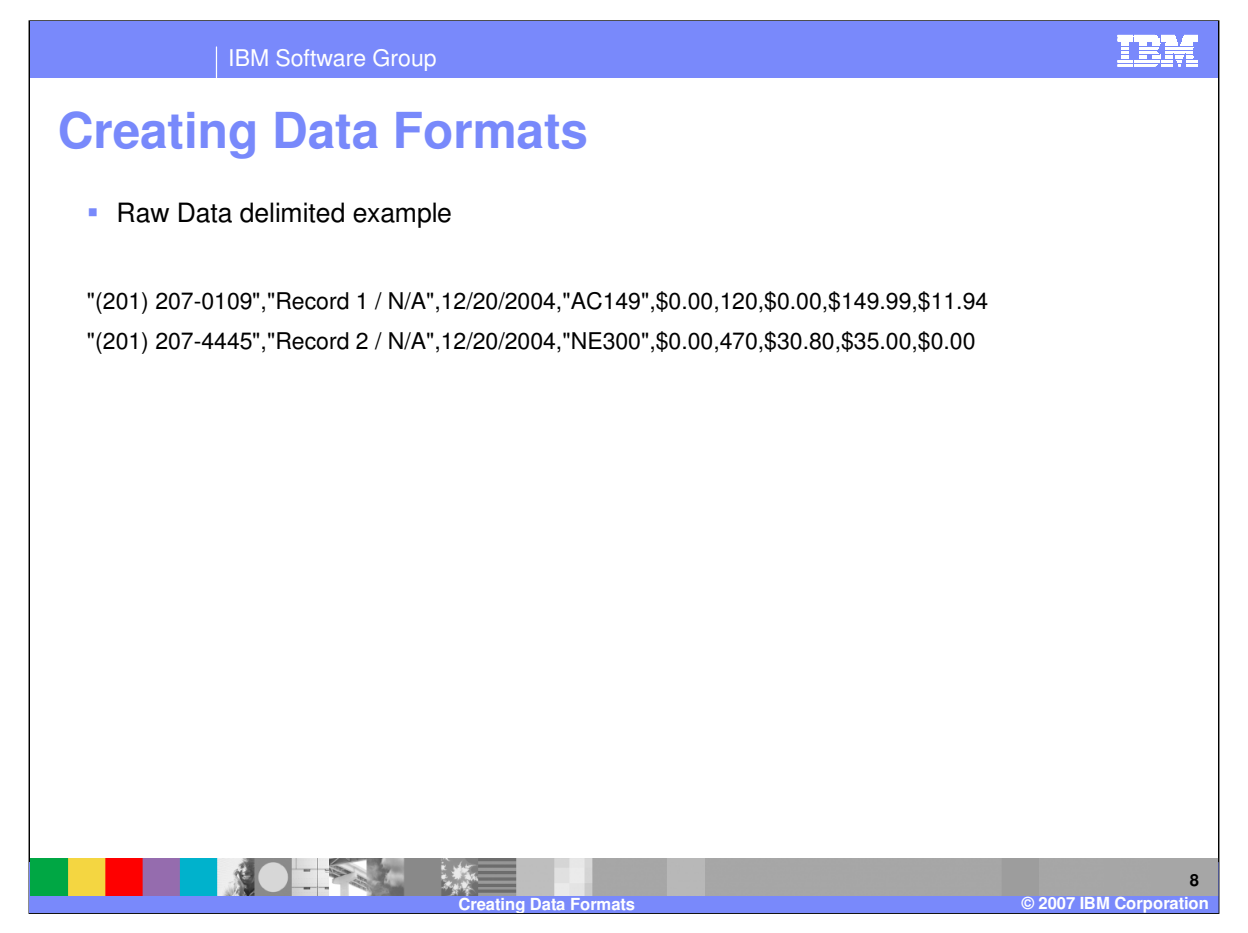

This is an example of Raw data comma delimited records.

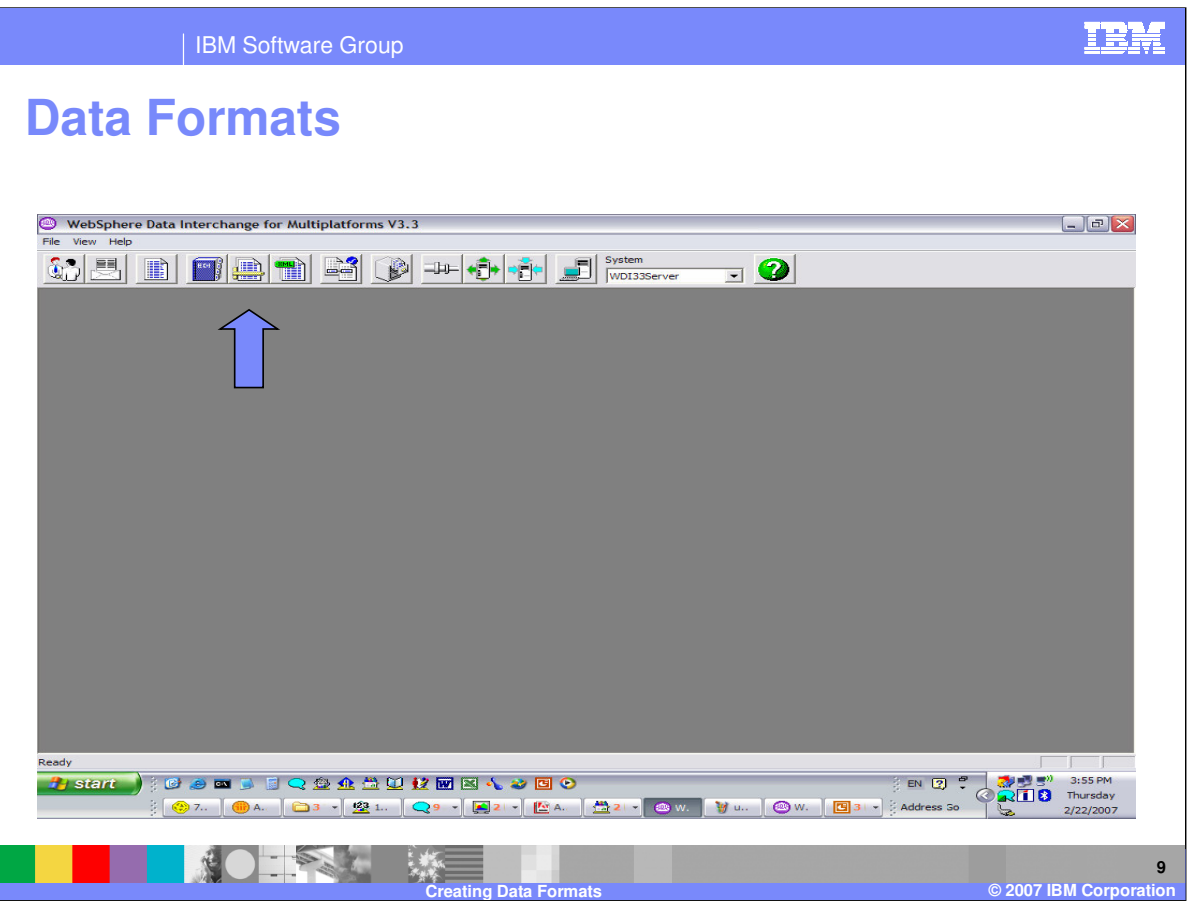

This is the location of the WebSphere Data Interchange (WDI) Client Data Formats Functional Area.

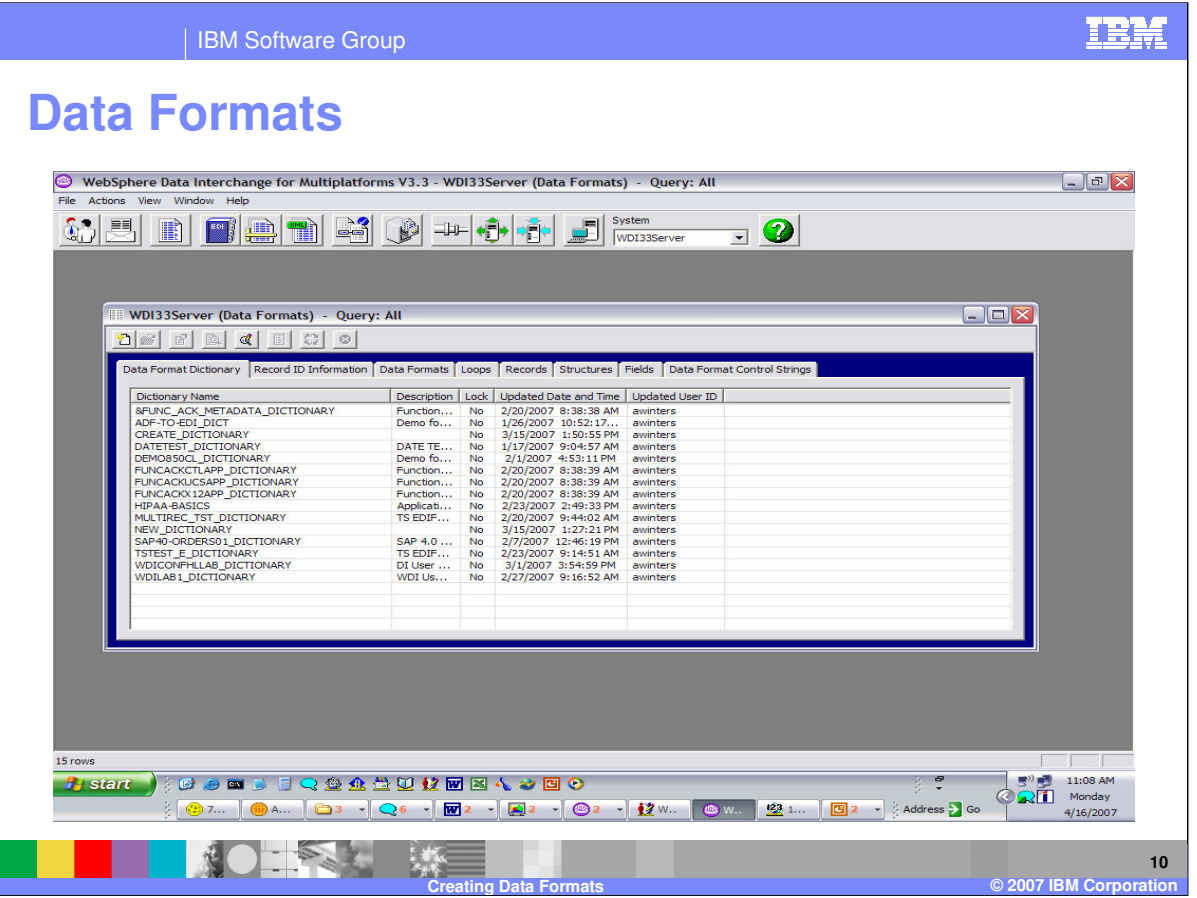

Components of Data formats are dictionary, record ID information, data formats, loops, records, structures, and fields. These are similar to Electronic Data Interchange (EDI) Standards components but describe your application data. The dictionary contains the component definitions for fields, structures, records, loops which allows you to re-use components within different data format definitions. Data format definitions contain records and loops. Loops contain records. Records contain fields and structures. And structures contain fields.

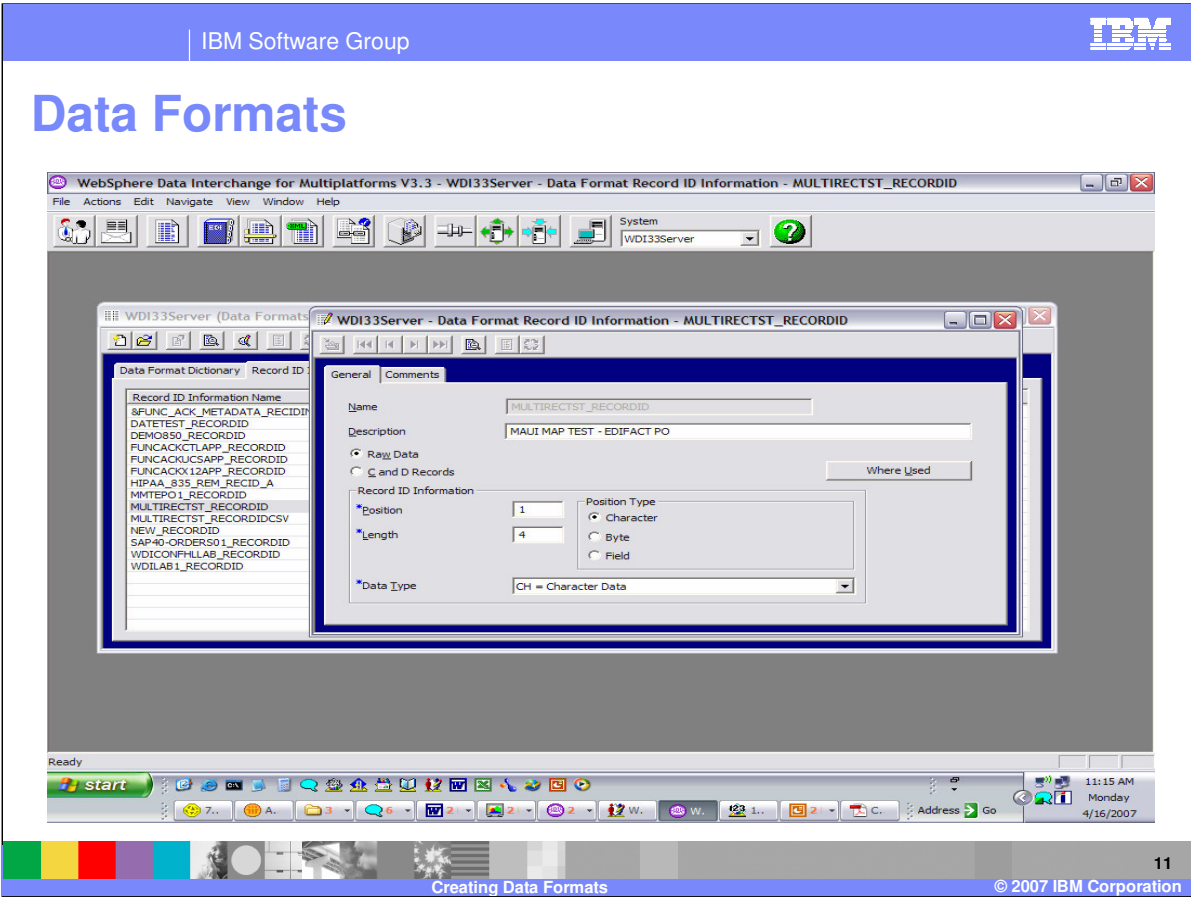

Raw data as opposed to C&D format is identified in the Record ID Information object.

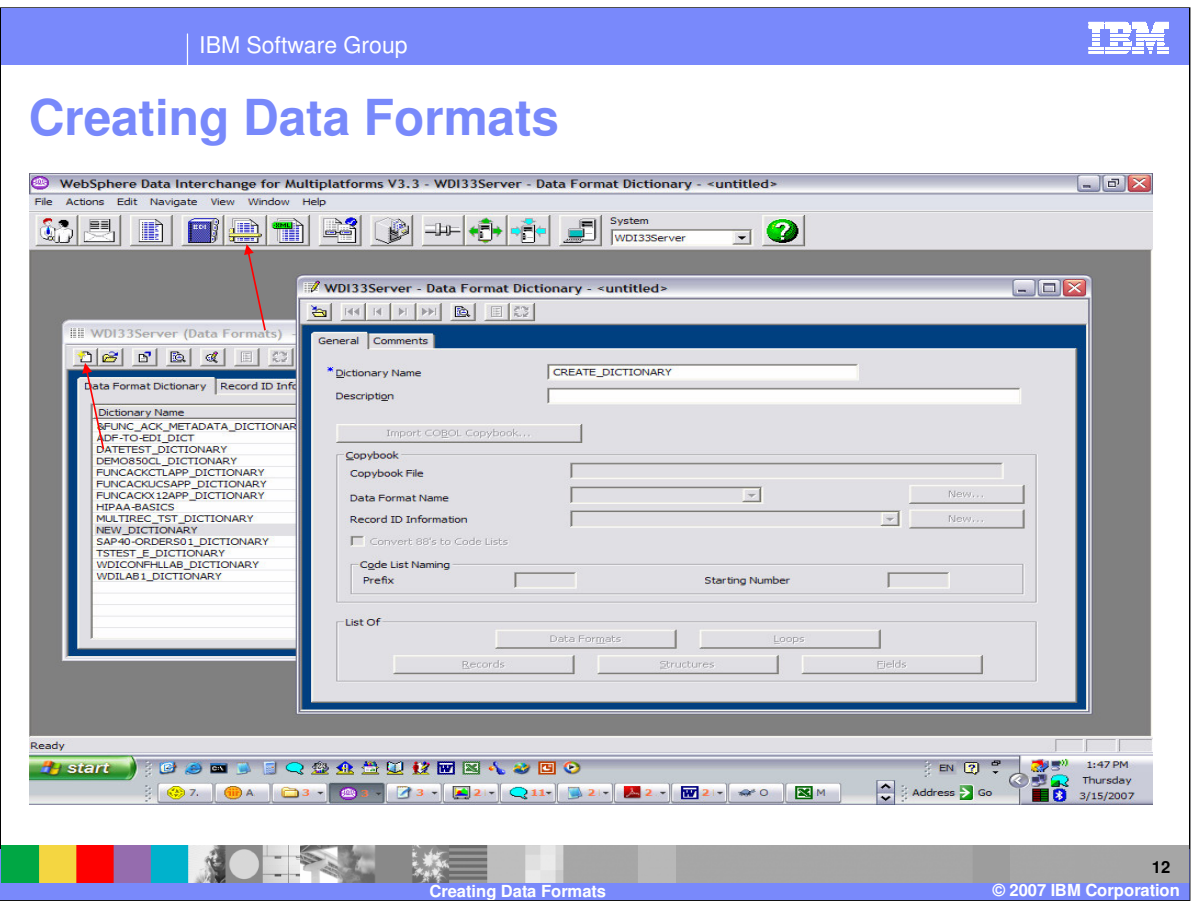

Data Formats are located in the Data Format functional area. The first step is to create a data format dictionary. Select the New button from the Data Format editor. Enter the Dictionary Name and save.

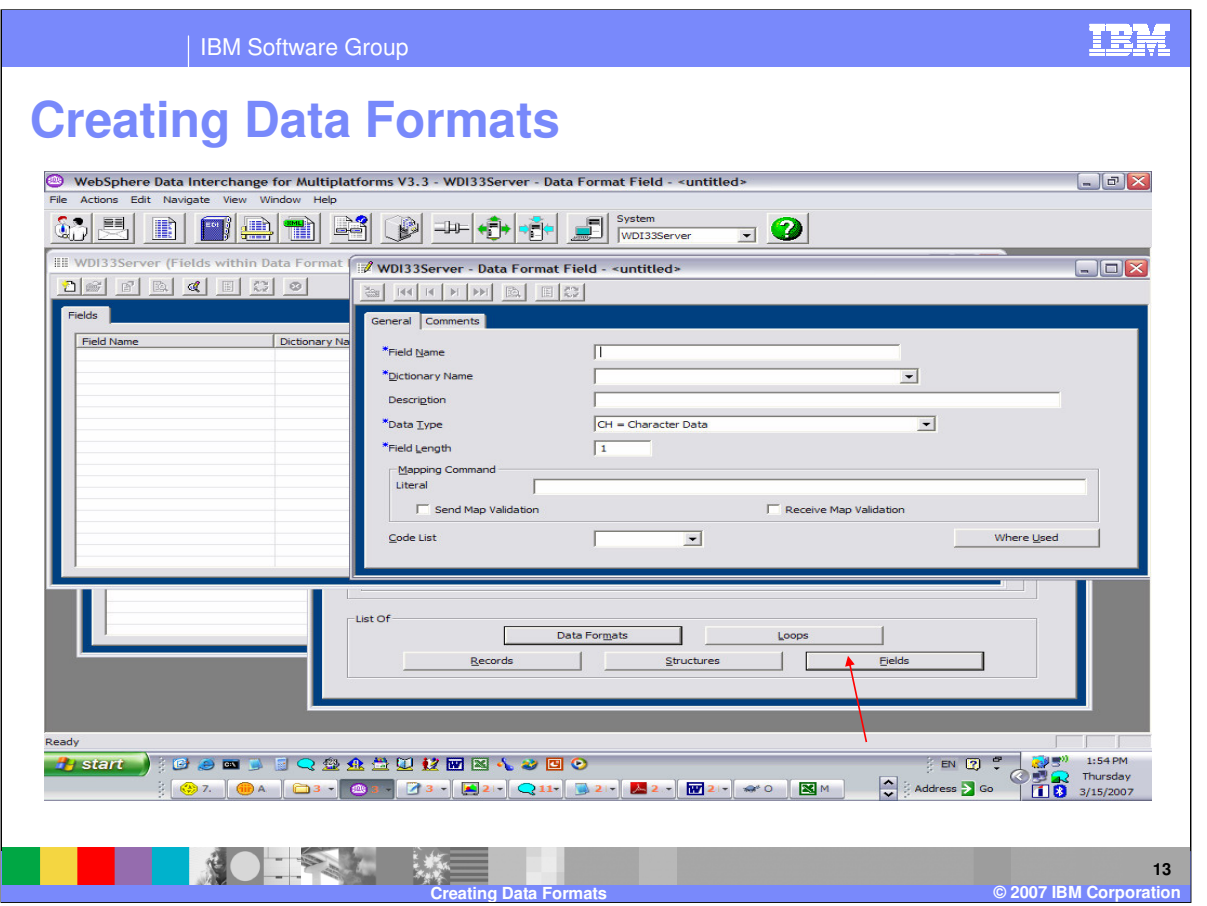

You begin with defining the fields. Fields are fundamental pieces of data, such as prices or item numbers or first names. Enter the name and select the Dictionary where this field will be defined. Select the data type and length for this field. The Mapping Command and code list specification are used for Send and Receive maps only. This allows you to associate a literal or mapping command or a code list with this field. When the field is used in a map the literal, command, or code list will be copied into the map.

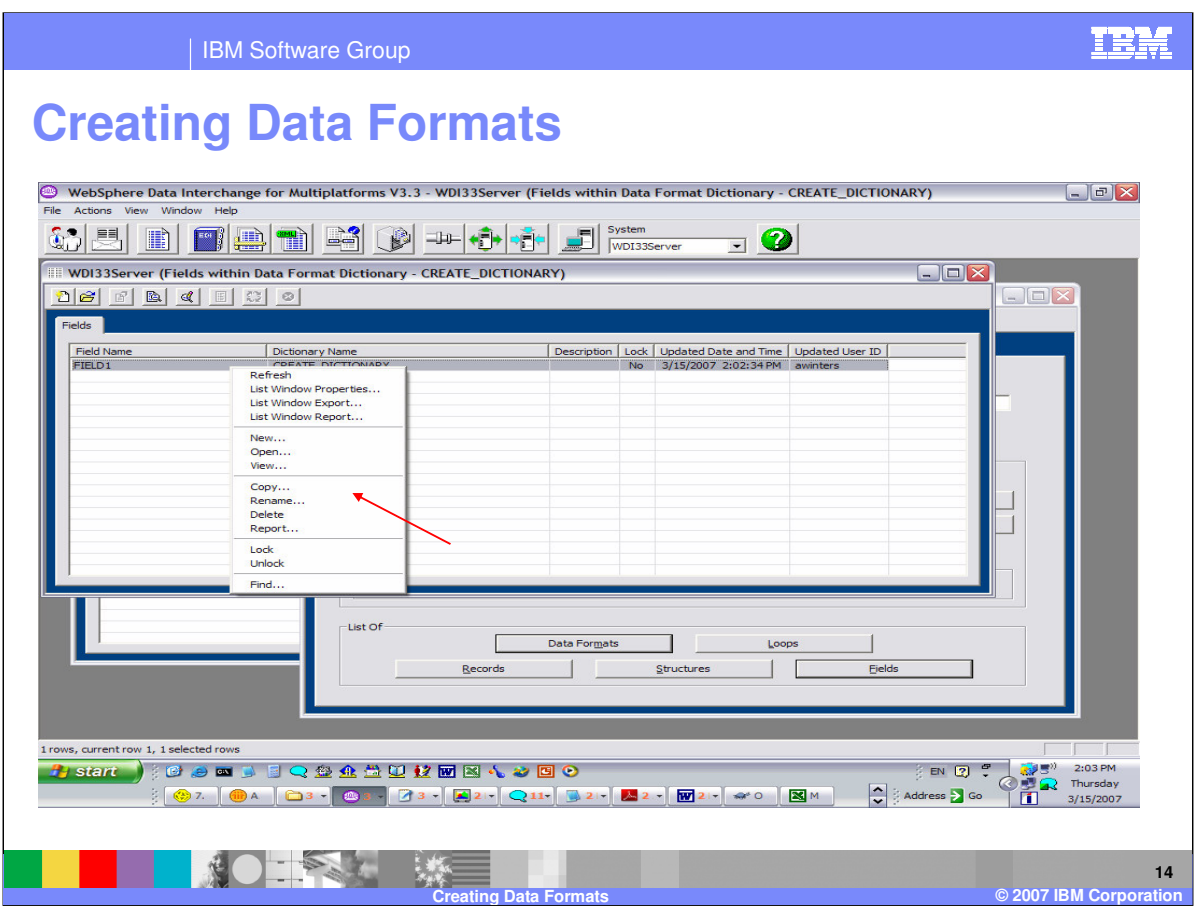

You can right click in the list window to select options. In addition to opening and viewing elements, you can copy, rename, and delete elements.

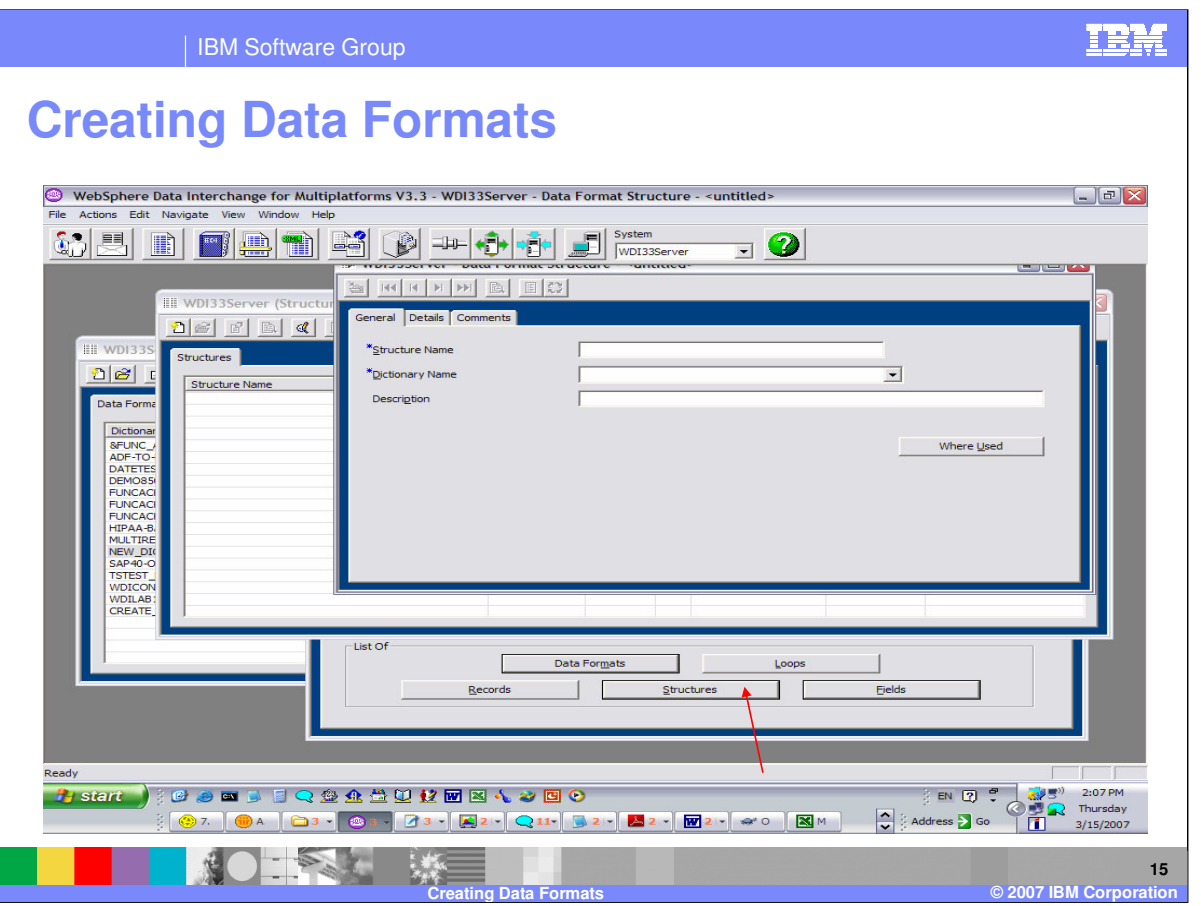

A Data Format Structure is a group of related Data Format Fields, which is probably unique to your company. When multiple Data Format Fields always appear together, you can designate the group as a Data Format Structure and give it a Data Format Structure name. Enter the Structure Name and select the Dictionary. Press the Save button and move to the detail tab to define the related fields.

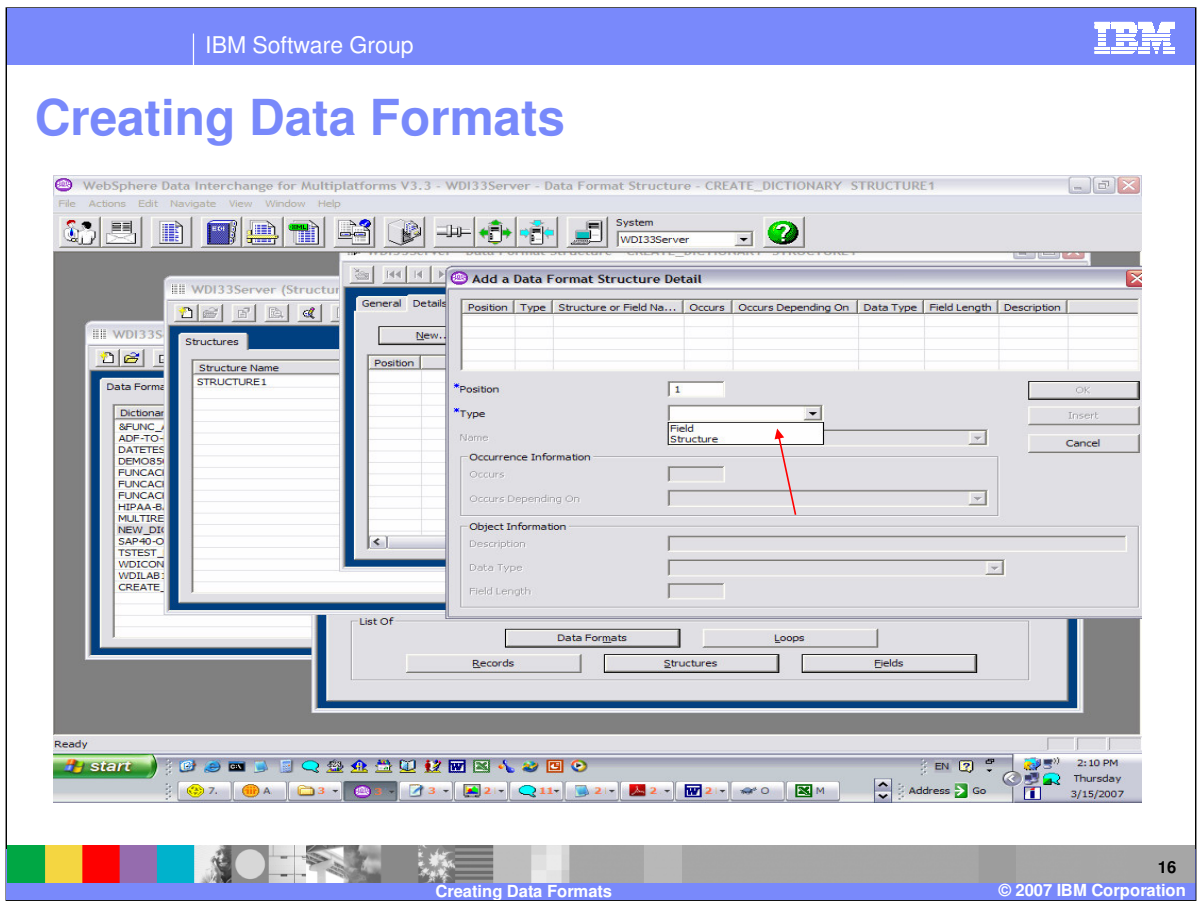

Data Format Structures can contain Data Format Fields and other Data Format Structures.

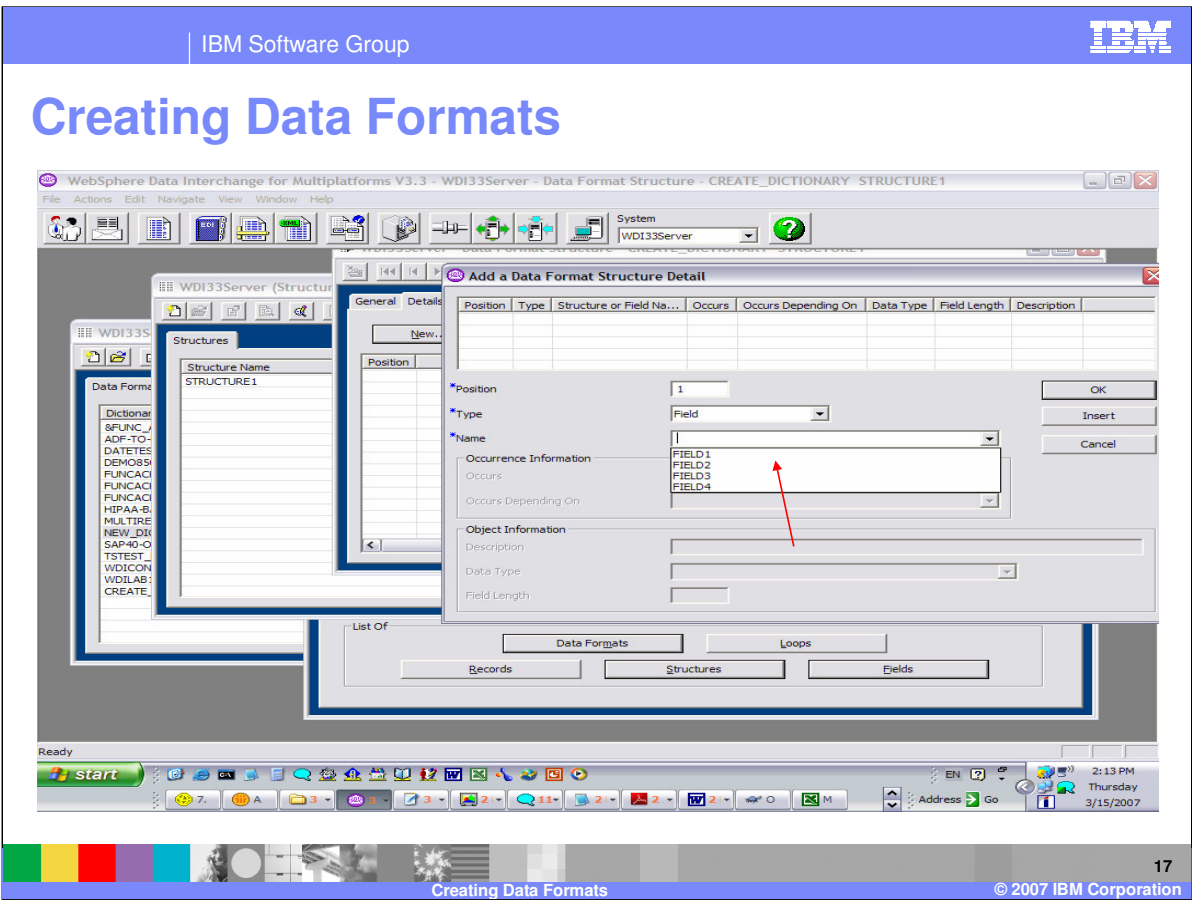

A list of fields and structures is selectable using the drop down list.

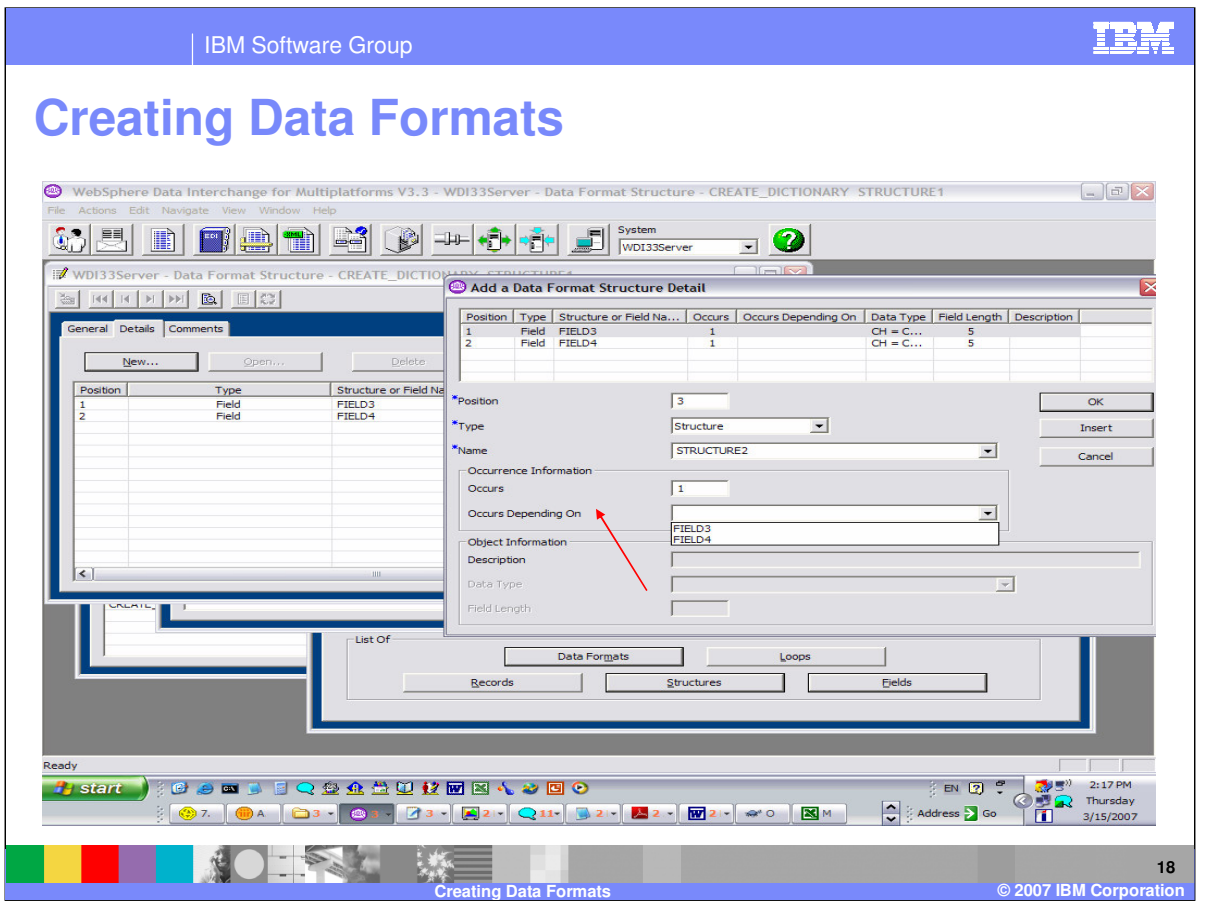

The Occurs field indicates the maximum number of times a Structure repeats consecutively. Enter a value from 1 to 32767. This column is disabled and ignored when the row represents a Field or when a value is in the Occurs Depending On column. The Occurs Depending On field indicates that a value within the document will determine how many repeats a Structure will have. To do this, select the name of an existing Data Format Field within the Structure that defines the field containing the value within the document.

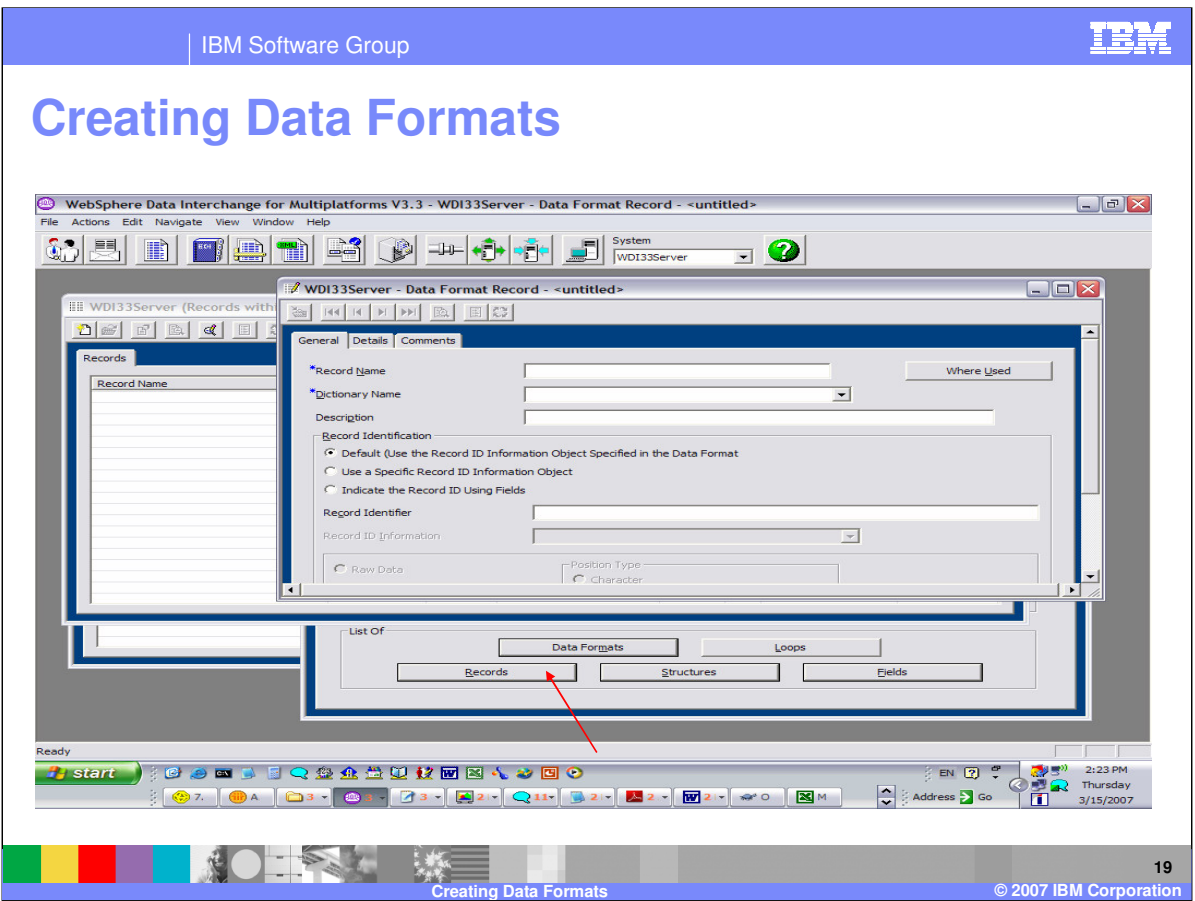

A record is a set of related Data Format Fields and structures as they are defined in an application's data. Every record in your application must be defined in your Data Format.

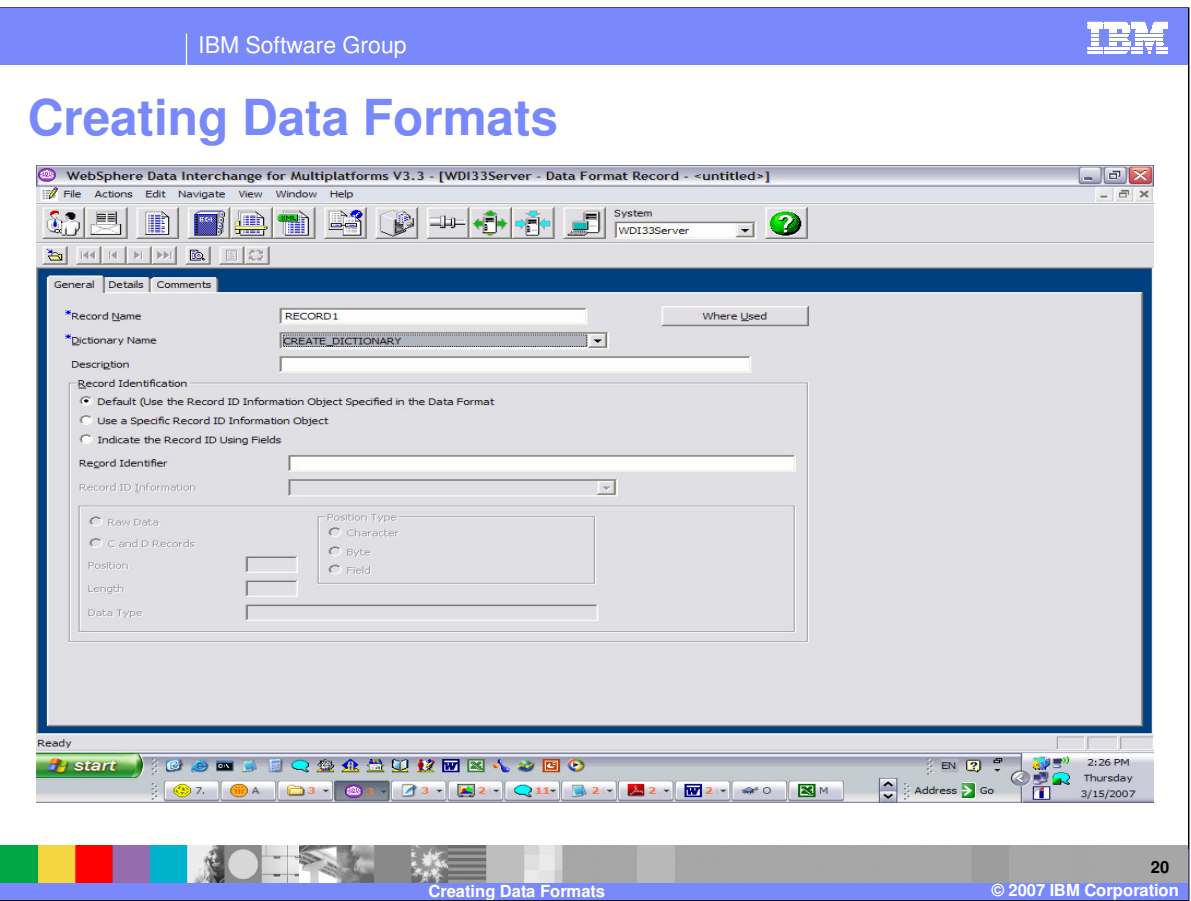

Enter the Record name and dictionary name. We will discuss the Record Identification later in this presentation.

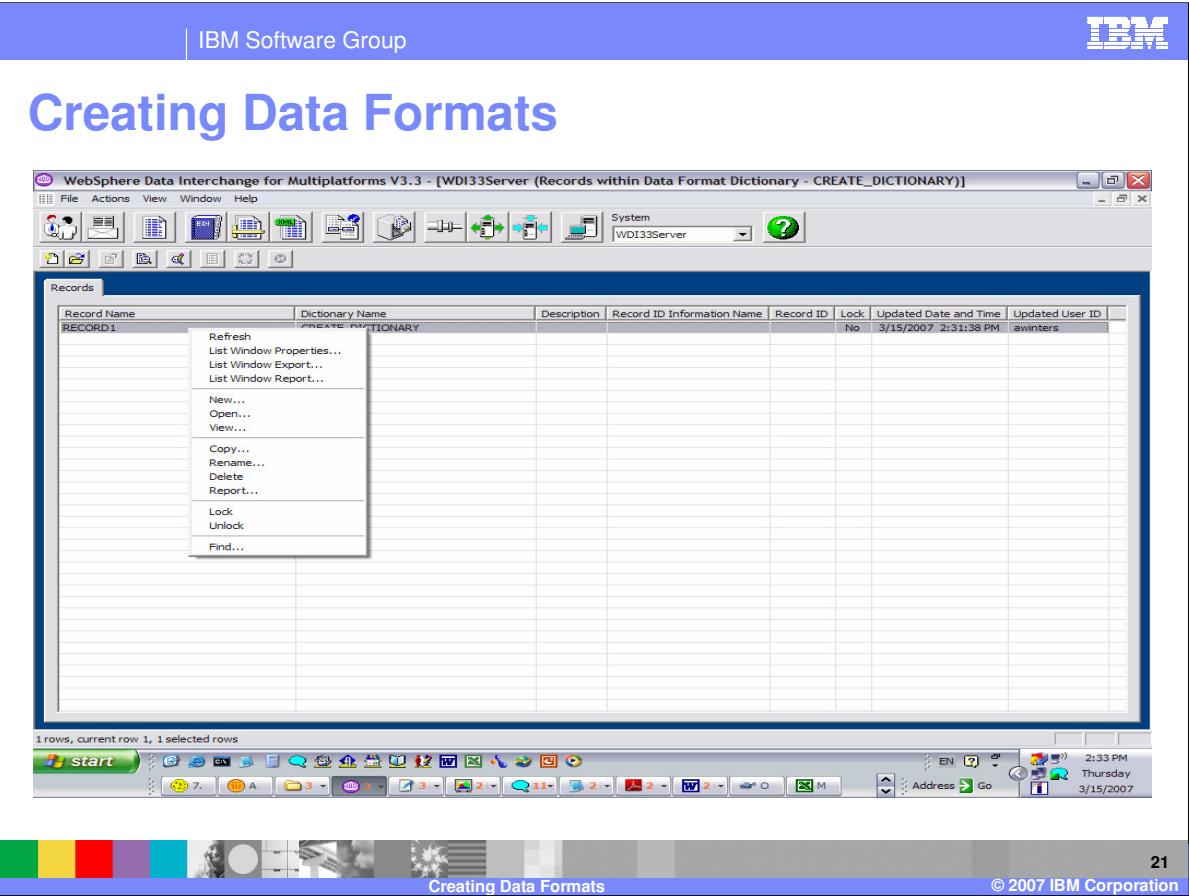

The same options are available on the list windows throughout the Data Format editors.

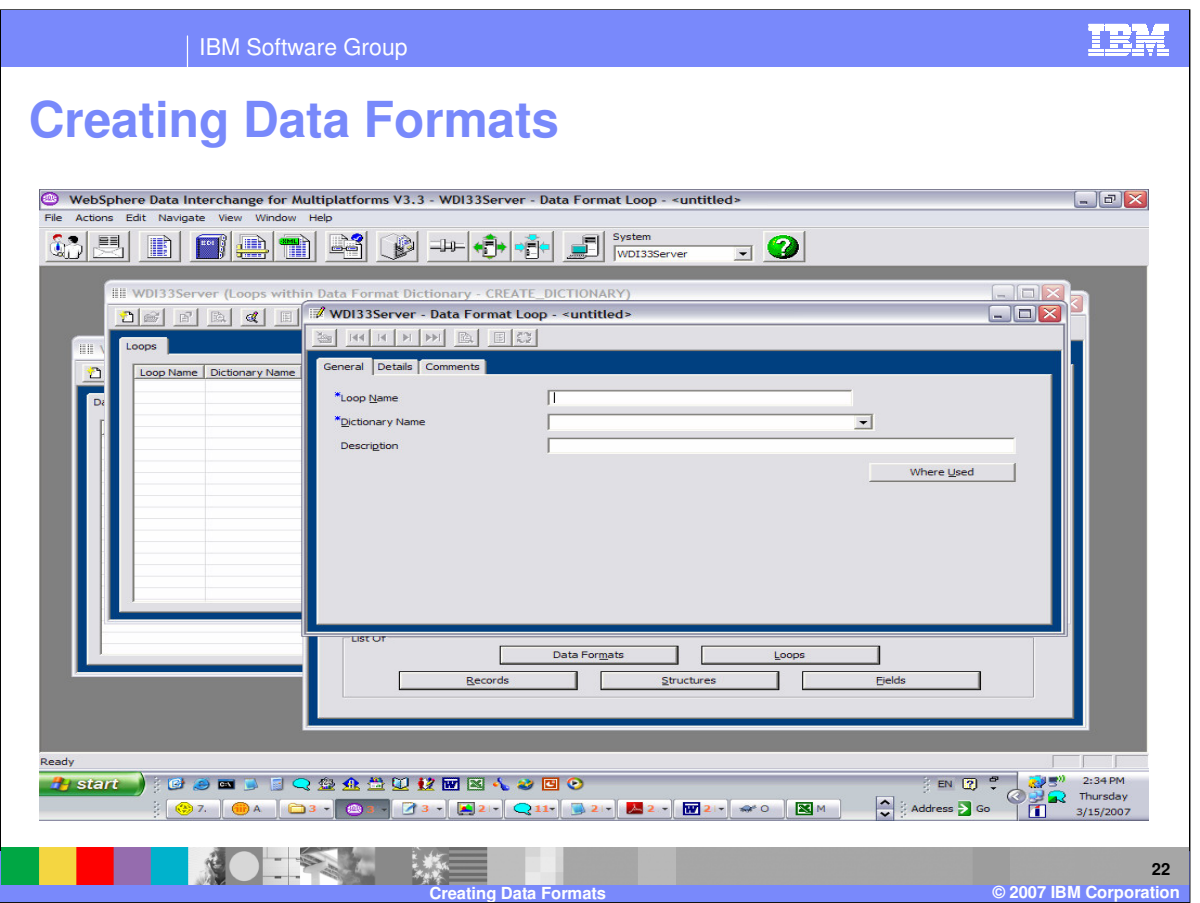

A loop is a group of records that repeat up to the number of times specified in the Maximum Repeat column in its editor. Loops can appear within other loops; this is referred to as a nested loop. Enter the Loop Name and dictionary name and press the Save button. Then move to the Details Tab.

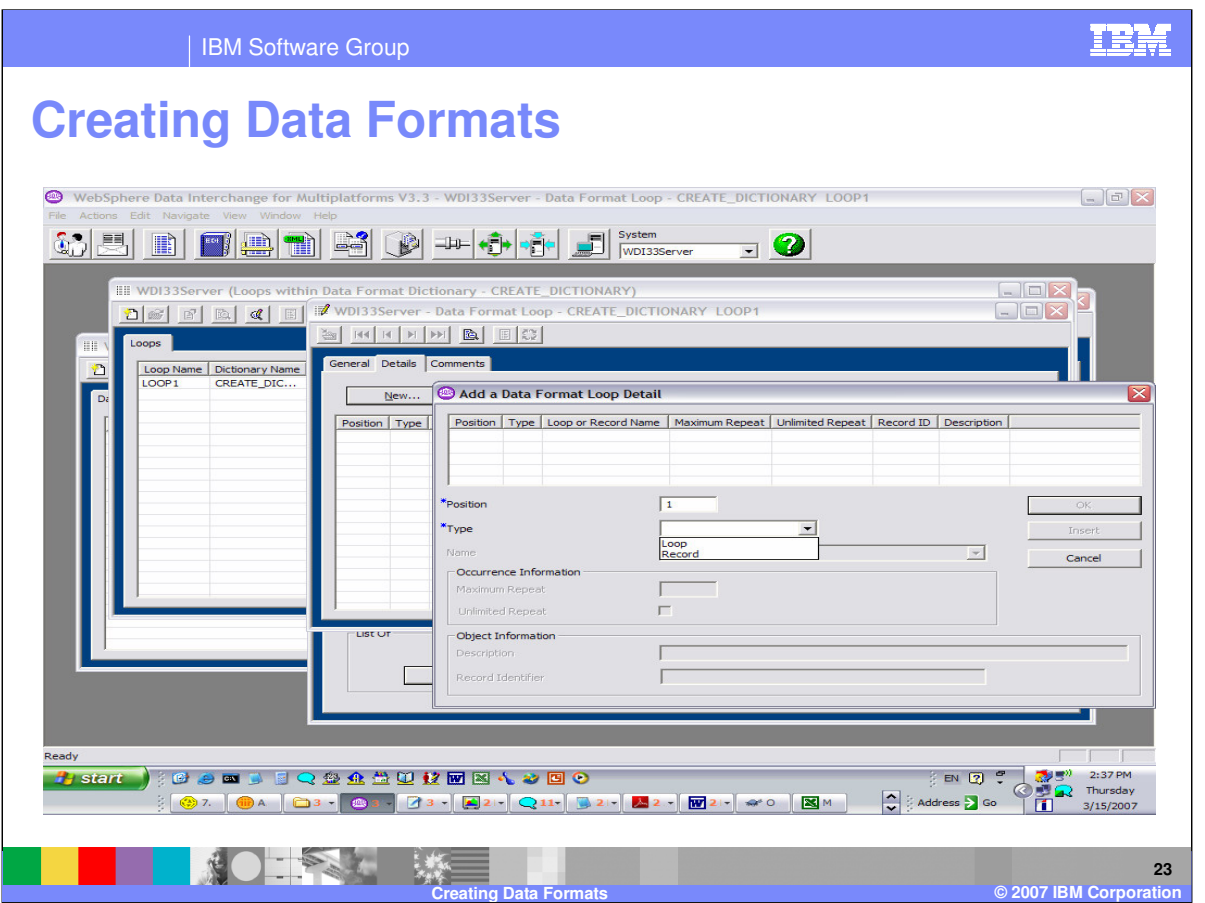

Use the Data Format Loop Editor to enter new Data Format Loops into a Data Format Dictionary or to edit existing Data Format Loops.

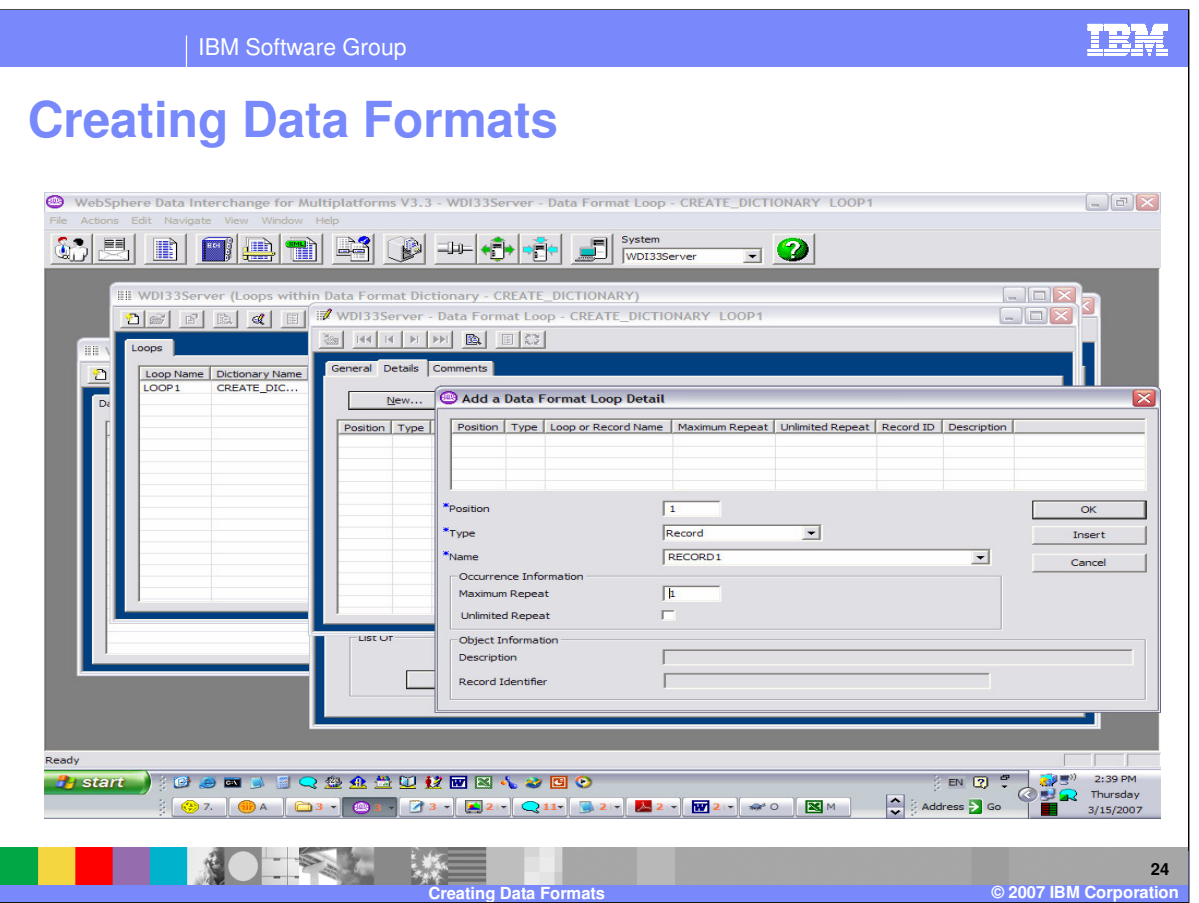

The Occurrence Information section indicates the maximum number of times a Loop repeats. The Unlimited Repeat flag indicates there is no maximum number and the repeats are not limited.

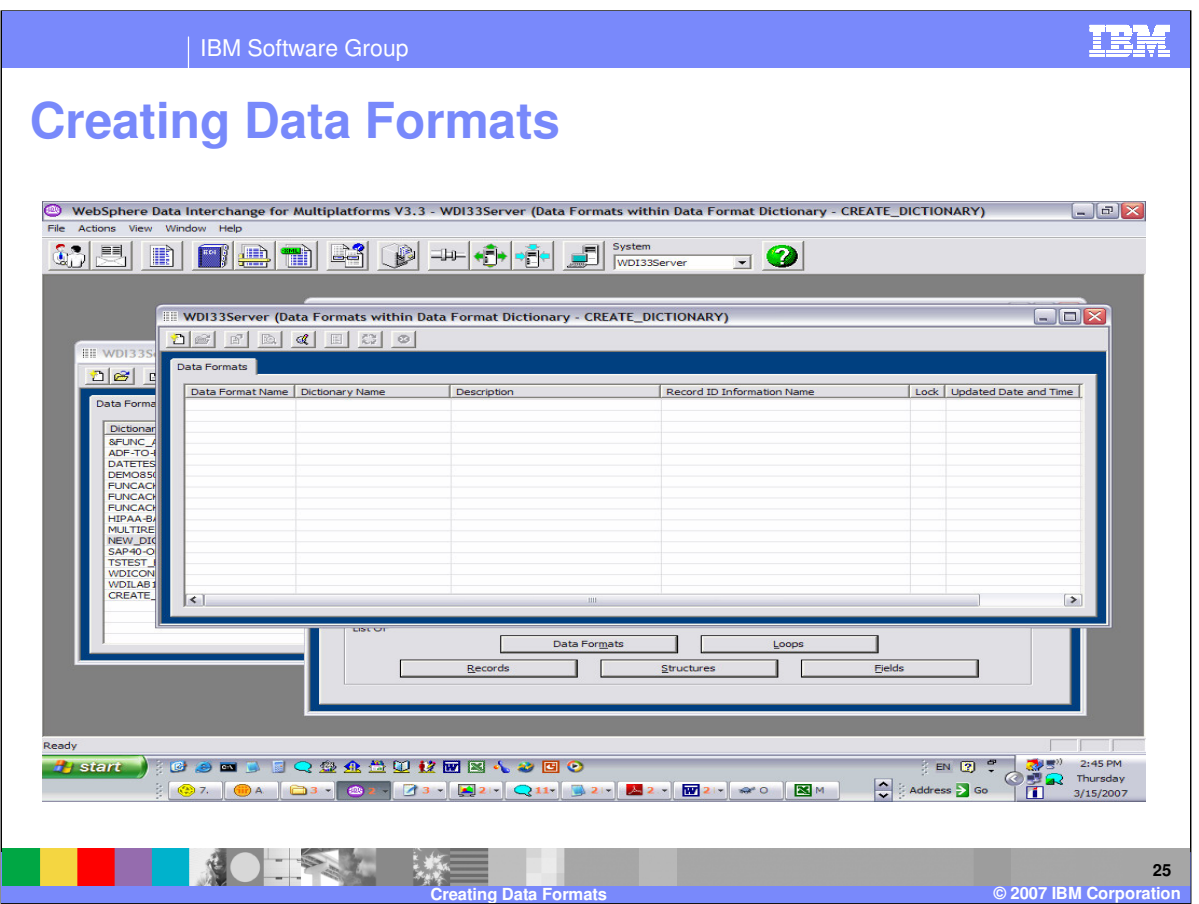

When all the fields, structures, records and loops have been defined, you can define the Data Format Definition.

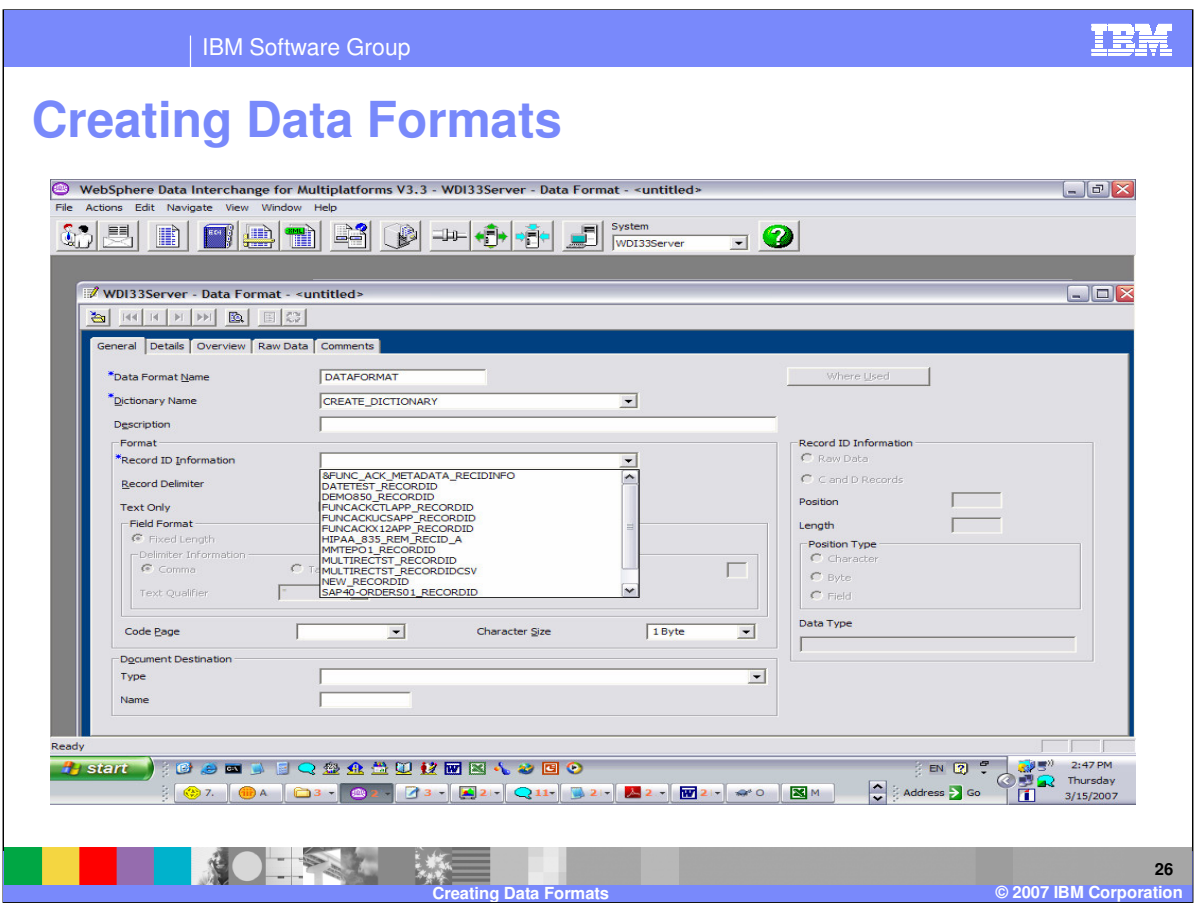

Enter the Data Format Name and Dictionary name and select the Record ID Information. The Record ID Information is a required field and if you have not defined this object you can either cancel here and create the object or select something in the list and change it later after you have created the object.

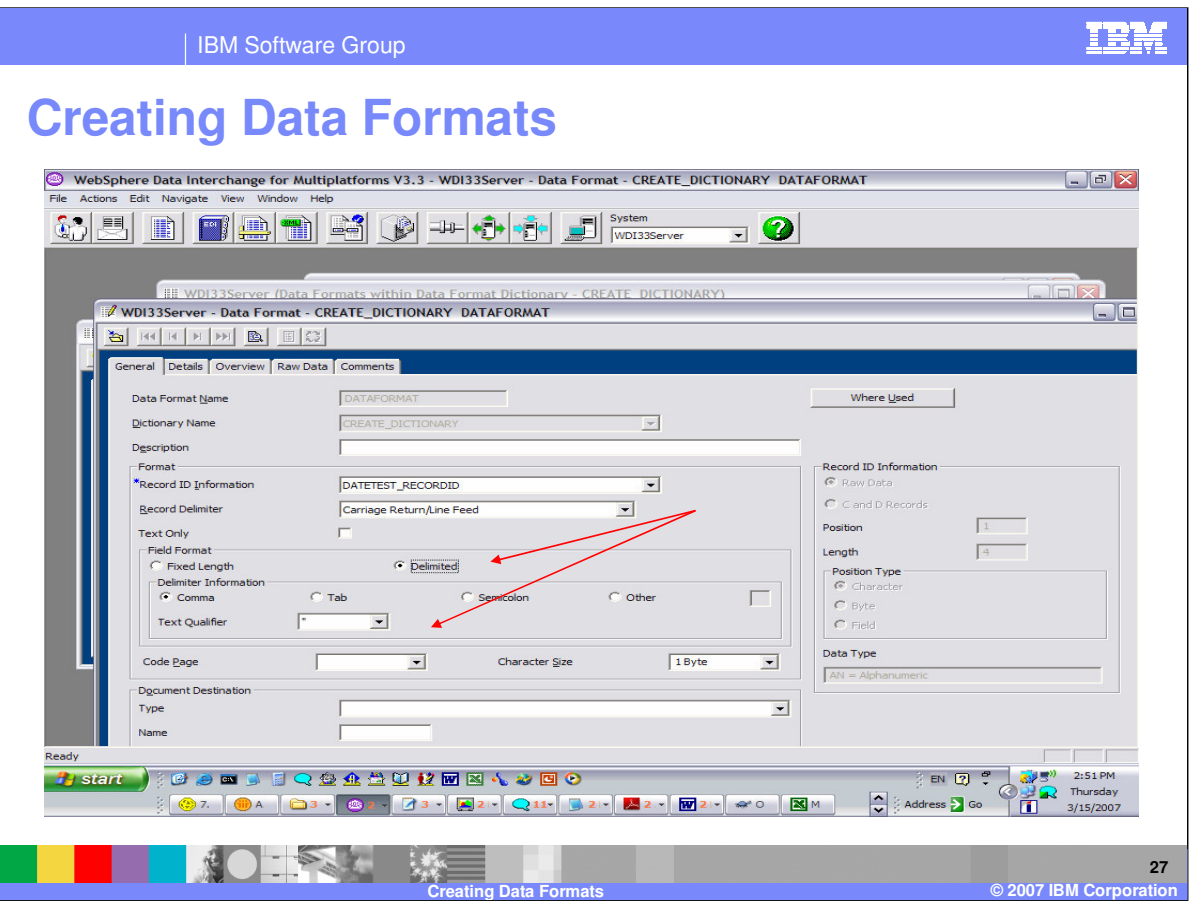

The Record Delimiter field indicates the input records are delimited with Carriage Return and Line Feed or New Line. A Record delimiter must be entered for input data that contains delimiters between values for example comma separated values. The delimiter and text qualifier are selectable. If the Records in a Data Format will contain delimited fields, then specify the delimiter to be used to separate fields and specify the text qualifier that will be used to enclose text fields. Records always contain only fixed length fields when the Data Format is used in Send or Receive Maps

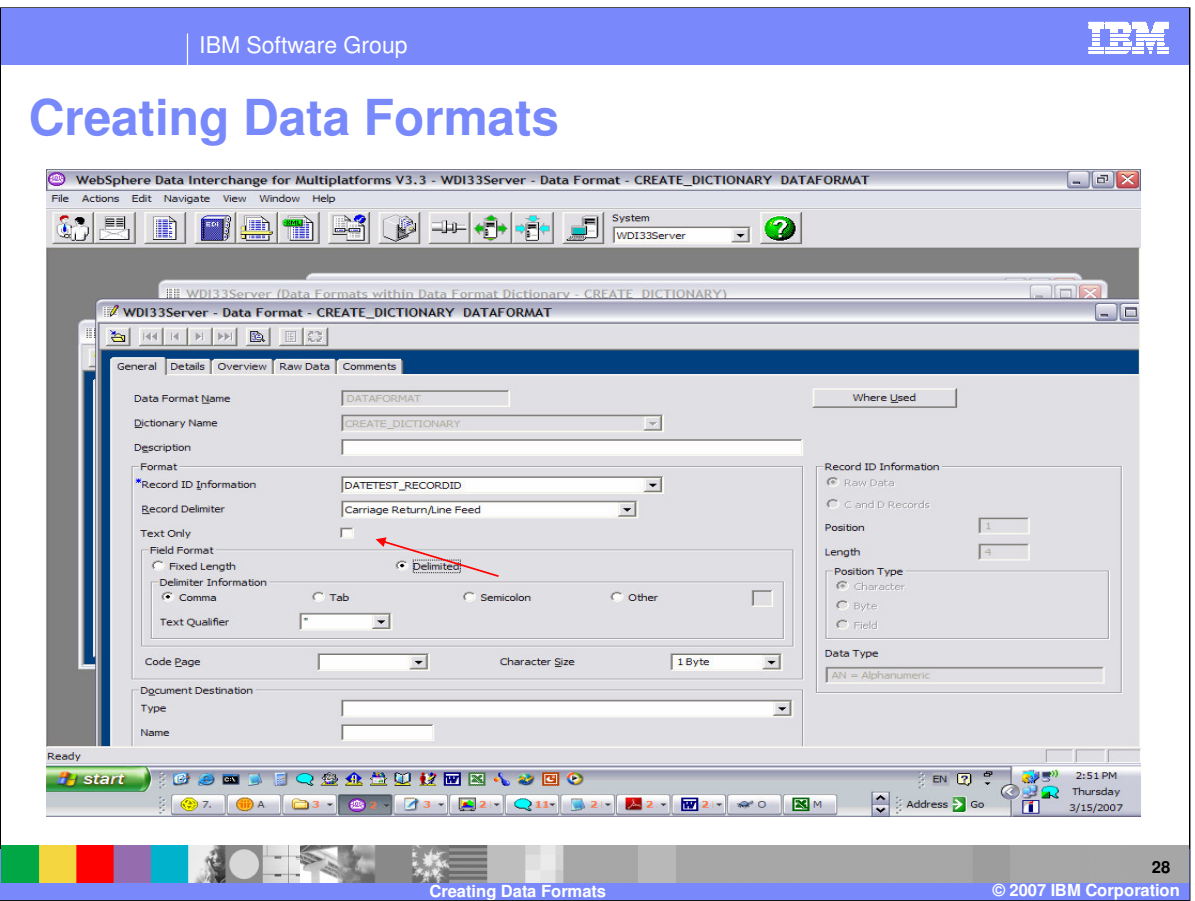

The Text Only flag indicates the input data does not contain any binary type values. During translation, there is additional processing required for binary type fields and this flag will skip this processing. This field is not used for Send and Receive processing.

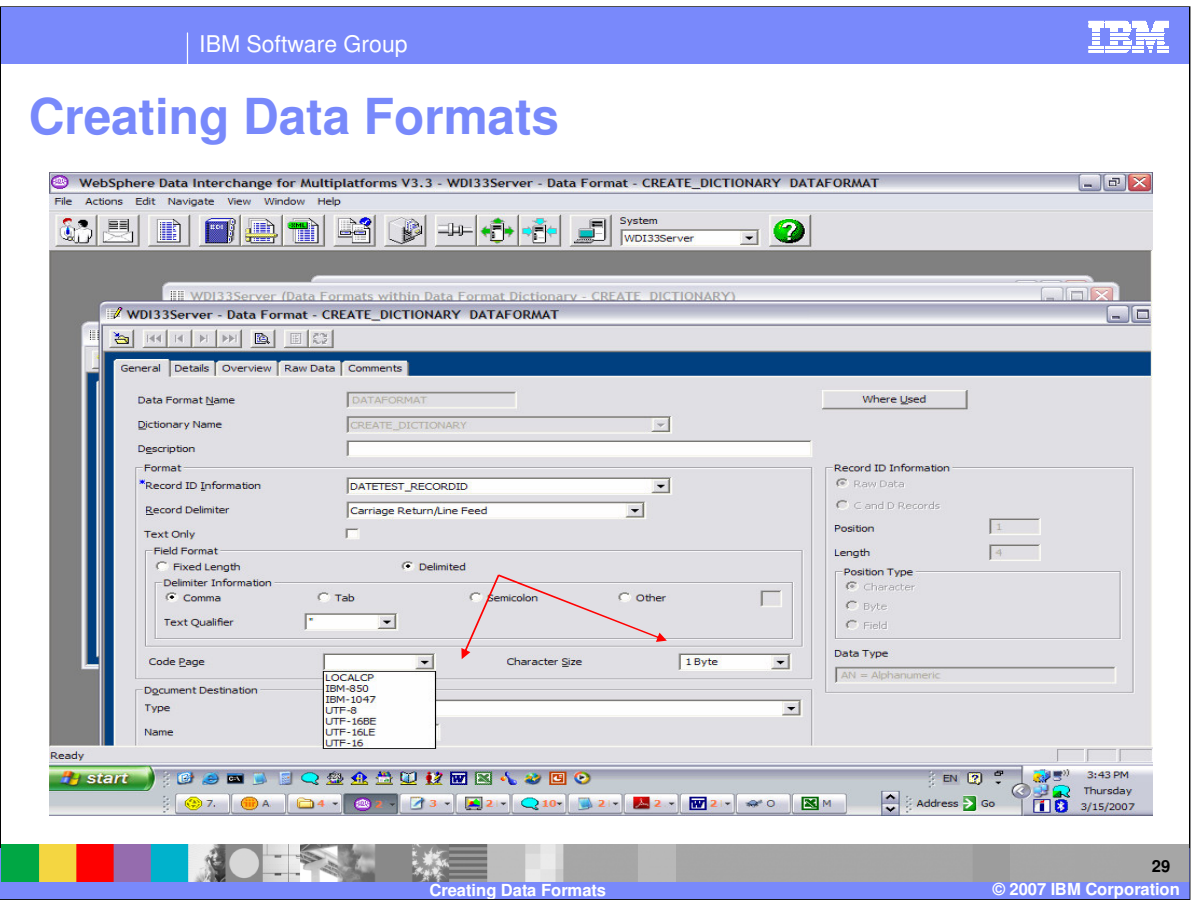

The code page for the data format can be selected from the drop down list along with the Character Size. For Example UTF-16 code page would have a Character size of 2 Bytes.

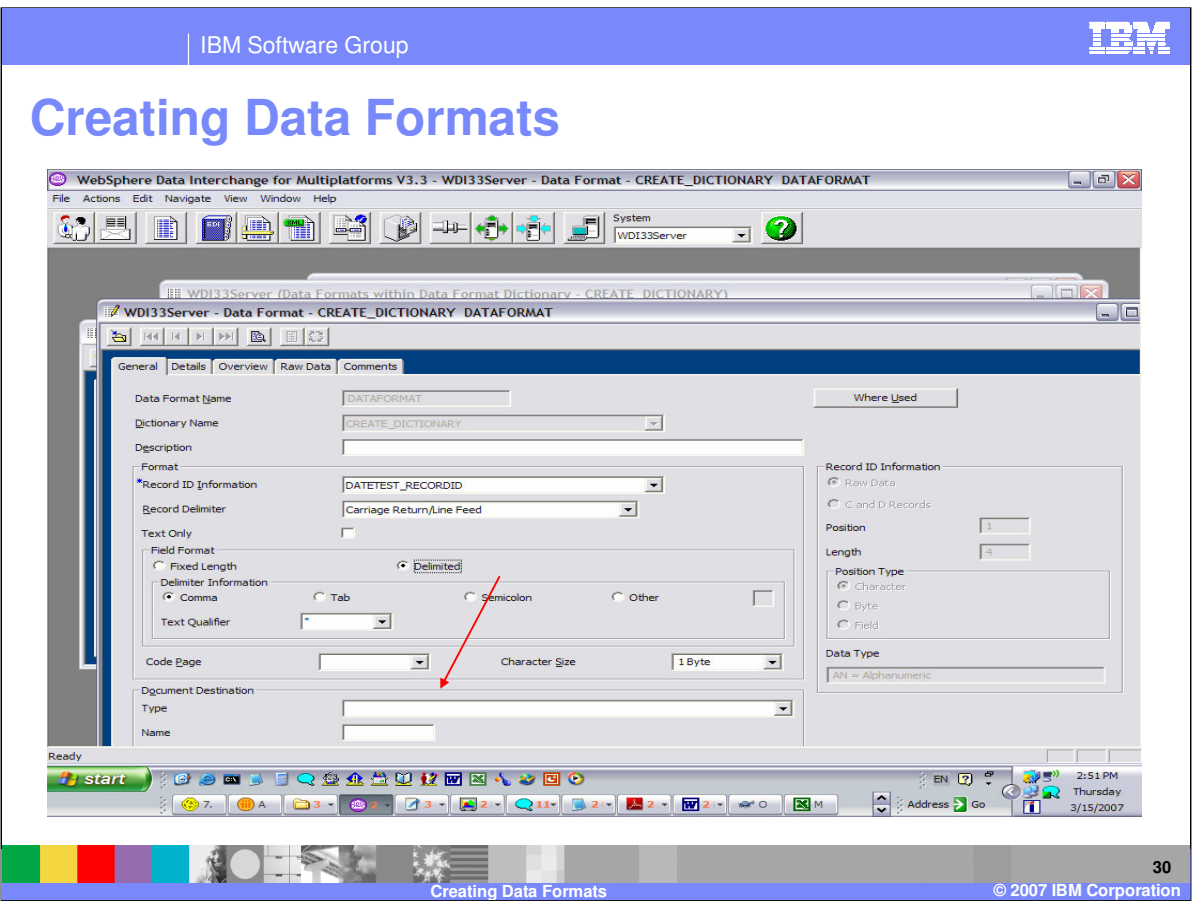

Specify the default output destination for documents created using the Data Format in the Document Destination area.

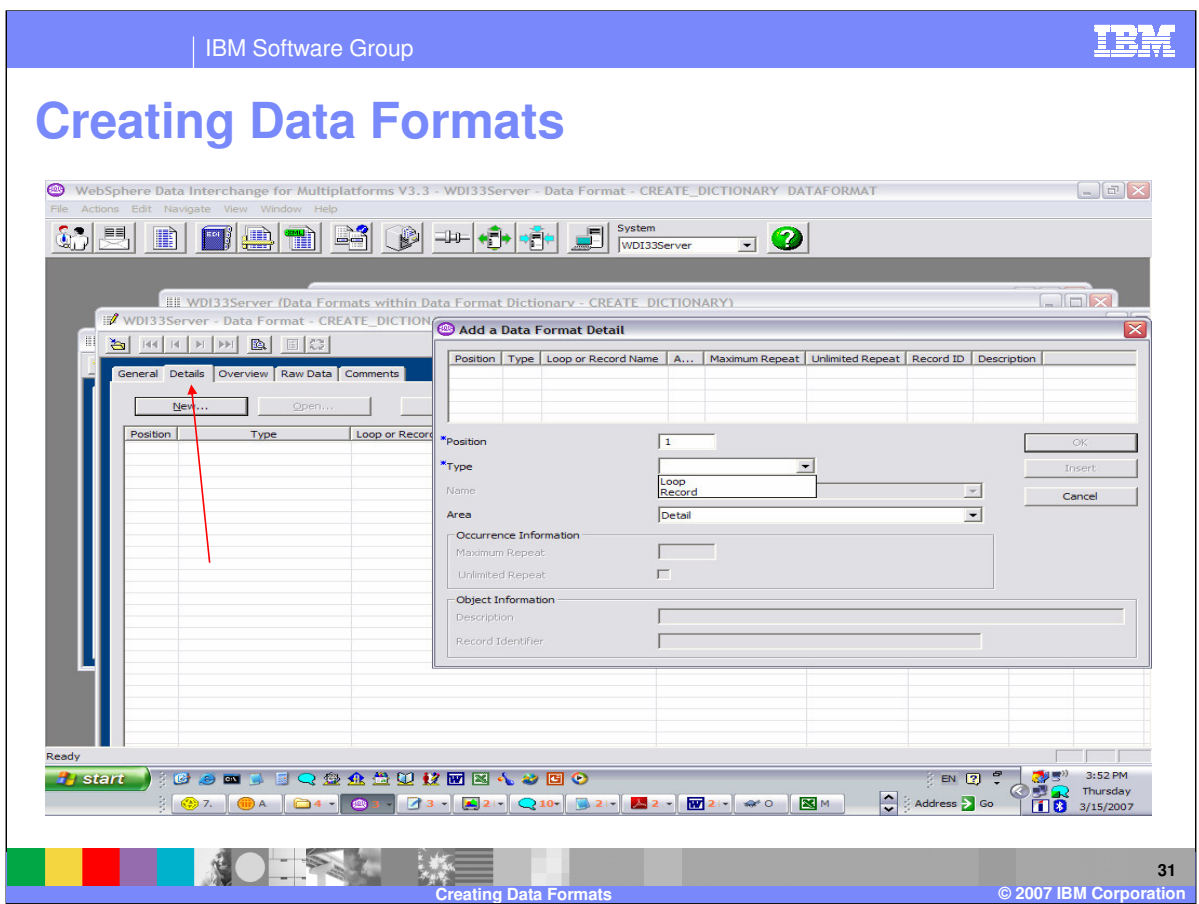

The Details Tab is where the Records and Loops that define your application are defined.

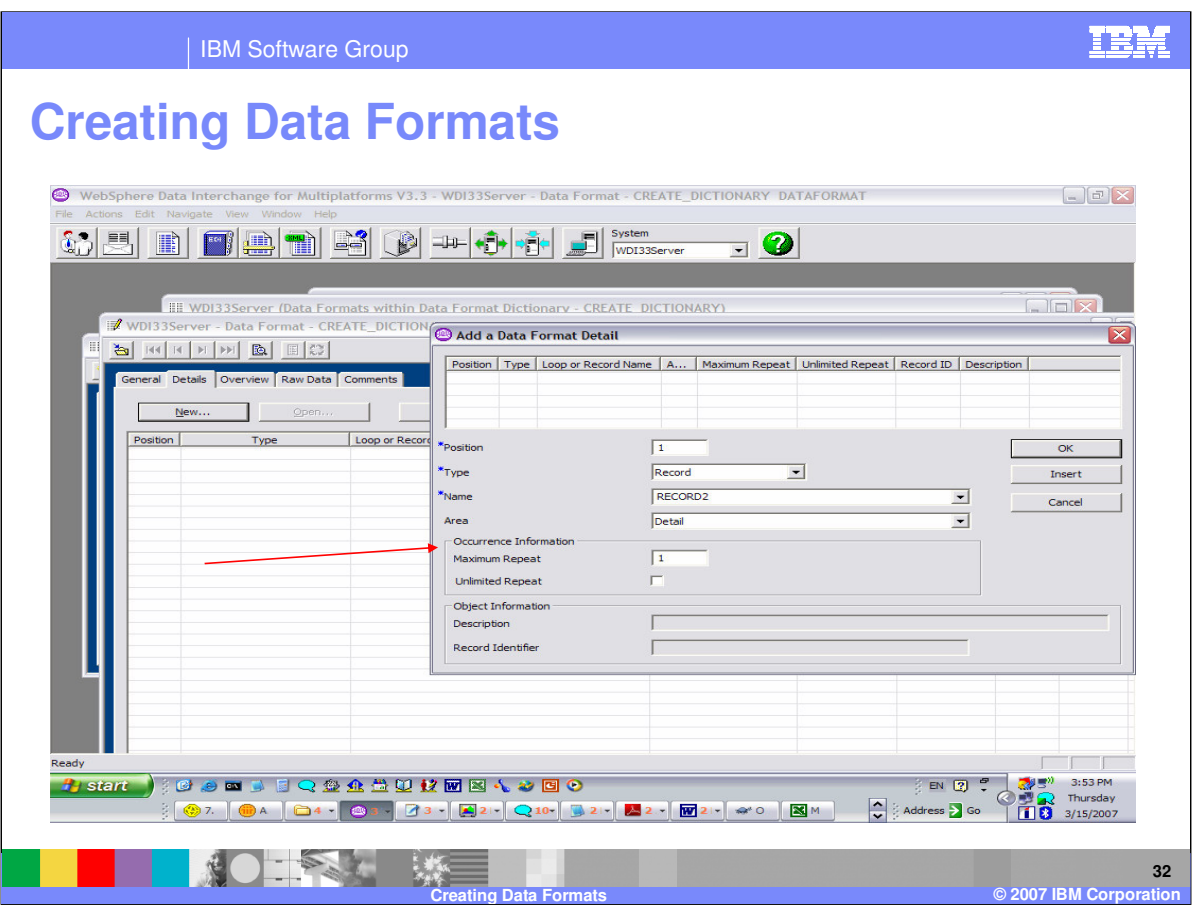

The Area selection can be either Header, Detail, or Trailer. The Occurrence Information area is where you define how many times the Record or Loop repeats and you may select Unlimited Repeat.

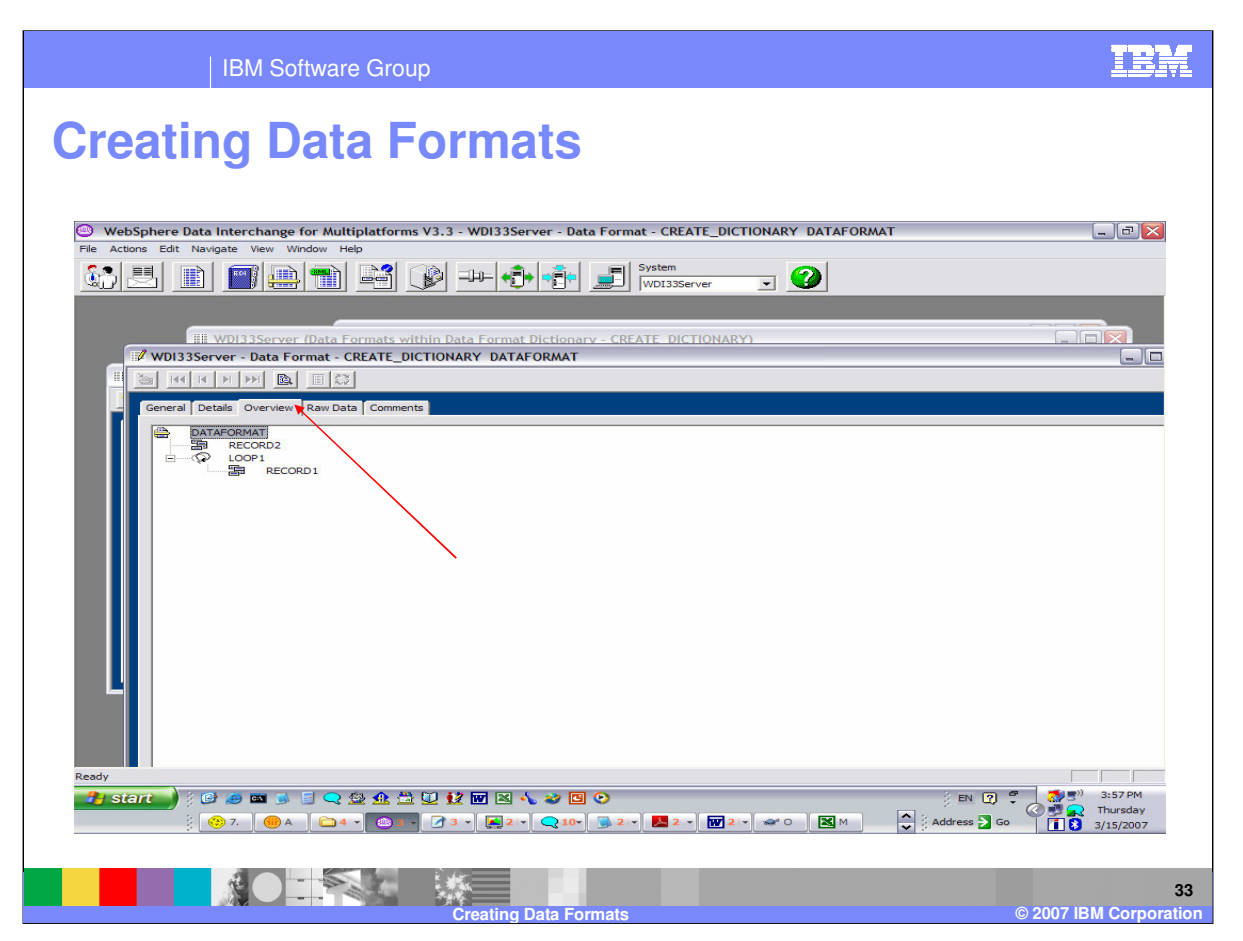

The Overview Tab will display the Data Format in a Tree representation which is similar to what you will see during the mapping process.

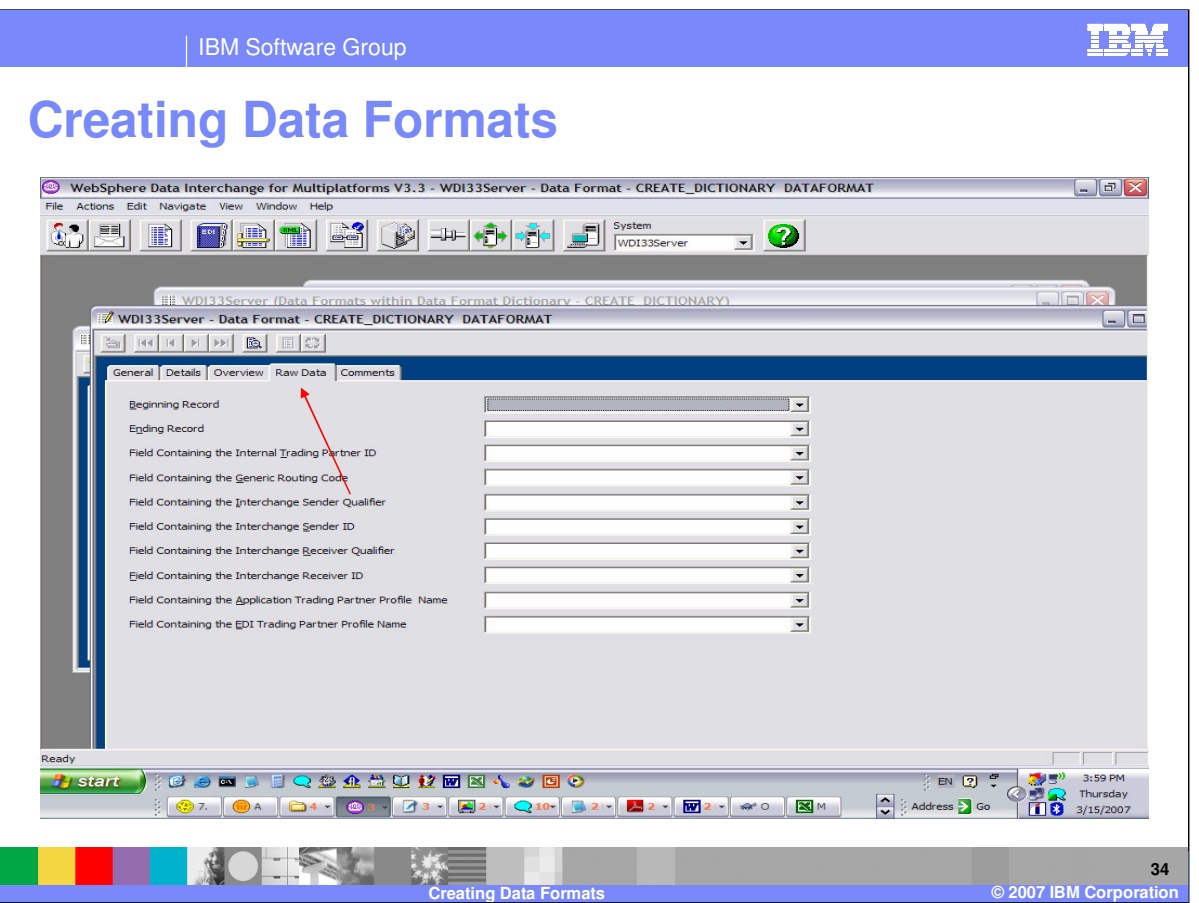

This Raw Data tab page on the <u>Data Format Editor</u> allows you to indicate which fields will contain important information that can be used in a translation by the WebSphere Data Interchange Server. The information is used only when the Data Format is Raw Data format. You do not need to enter anything on this tab page if the Data Format is C and D records format. Any fields specified on this tab page must occur only once within the Data Format.

Identify either the first or last record within the Data Format.

Select the name of the Data Format Field that will contain the internal trading partner ID if the Data Format contains such a Field. The internal trading partner ID is a value you use to identify your trading partner.

Optionally select the name of the Data Format Field that contains a generic routing code. The generic routing can be used to identify a generic Send Map Usage if a specific Send Map Usage cannot be located. This field is used only in Send Map translation.

If your document will contain the interchange sender qualifier and interchange sender ID, identify the Fields that will contain those values.

If your document will contain the interchange receiver qualifier and interchange receiver ID, identify the Fields that will contain those values.

If your document will contain the name of the Trading Partner profile that represents the application trading partner, identify the Field that will contain that value.

If your document will contain the name of the Trading Partner profile that represents the EDI trading partner, identify the Field that will contain that value.

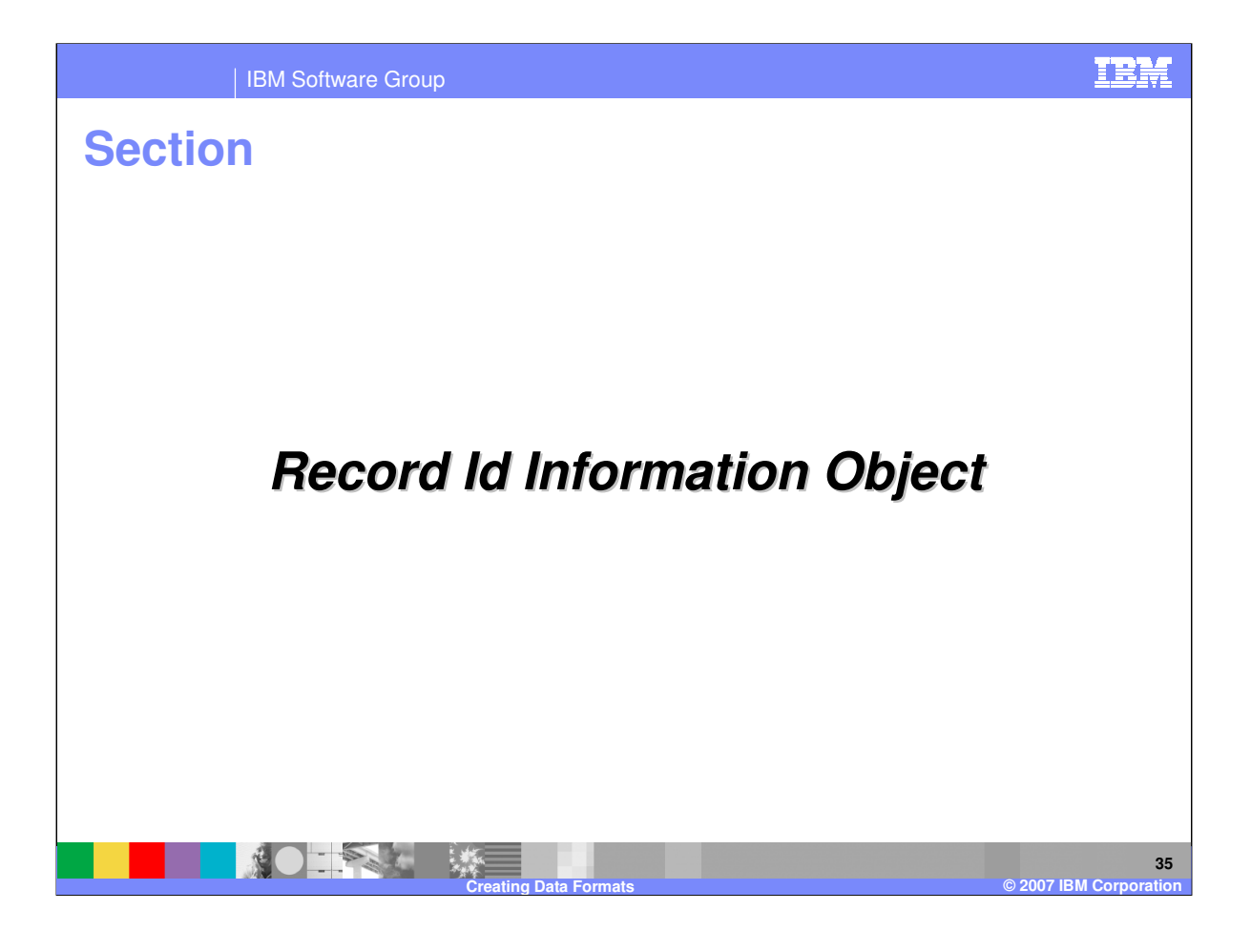

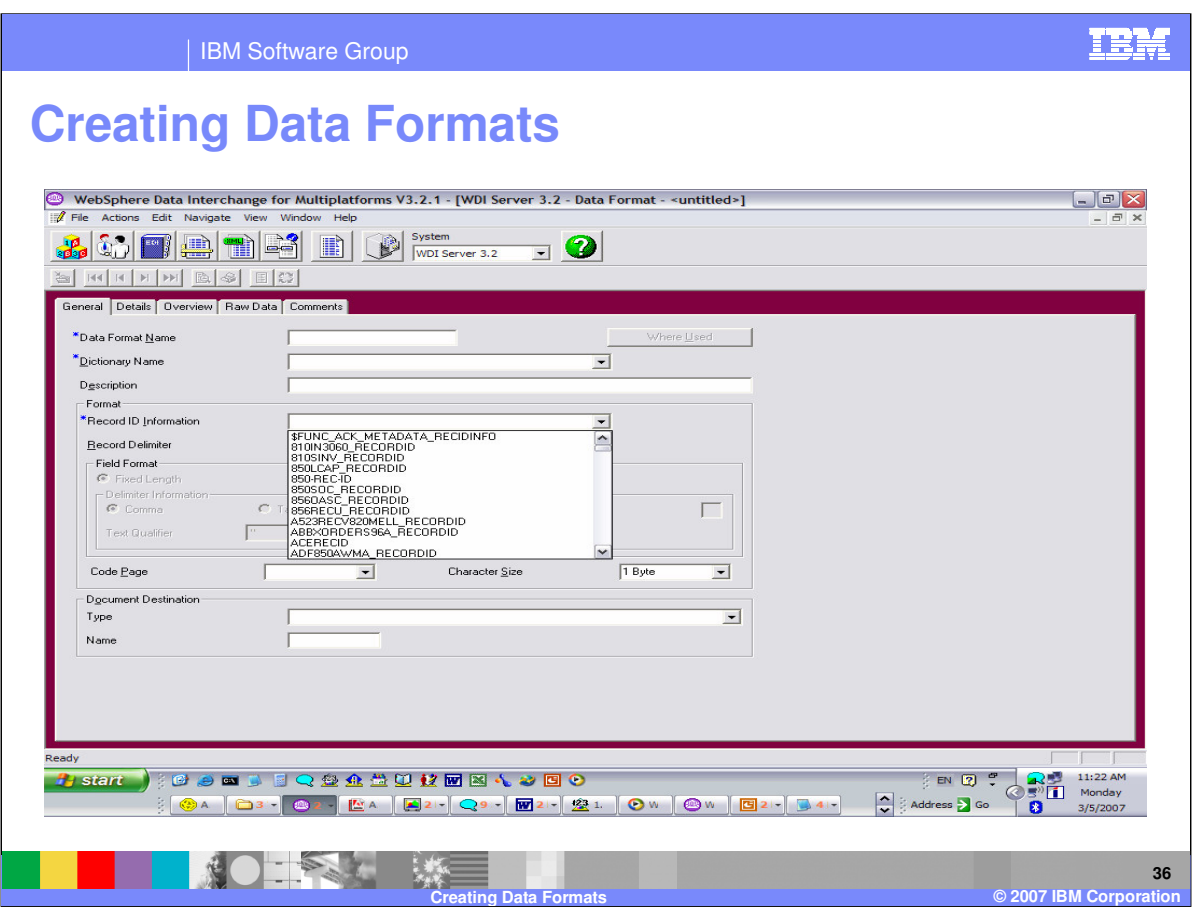

The Record Id information is selectable when you create a Data Format. This means that all records defined in the data format must conform to the same record Id position and length. With SAP Idocs for example, the header record is normally 10 bytes, but detail records may have record ids up to 30 characters.

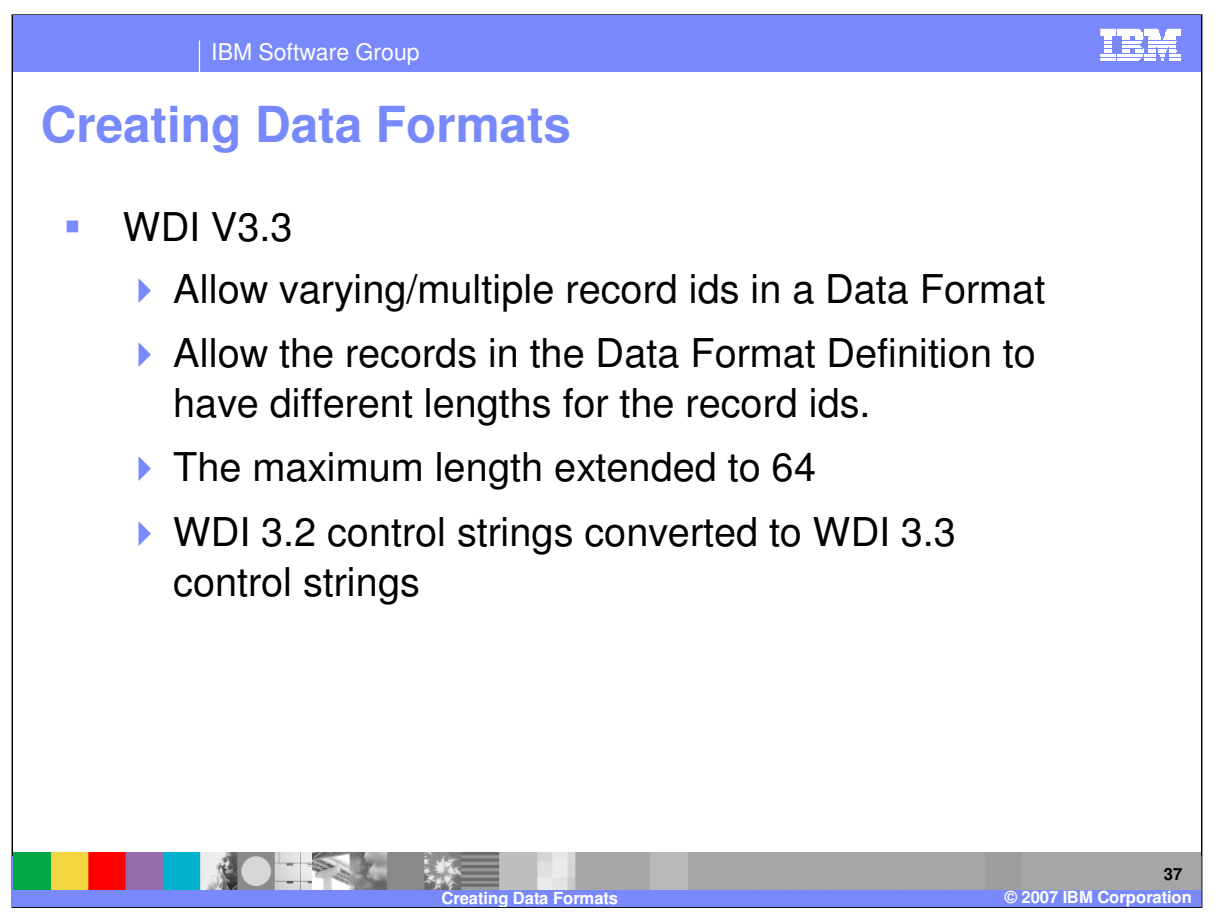

With WDI Version 3.3 record identification is selectable for each record definition. This allows the value for Default Record Id Information and New Record Id Information. There is a Field Selection Option which allows an override for the Record Id Information. Users will be allowed to enter the Record Id value after selecting each Field that will be part of the Record Id Value. And the maximum length has been extended to 64 characters.

With this enhancement version 3.2 control strings will be converted to a version 3.3 layout for backward compatibility. The Control String is readable using an abstract layer which will load internal Control String to be used for processing.

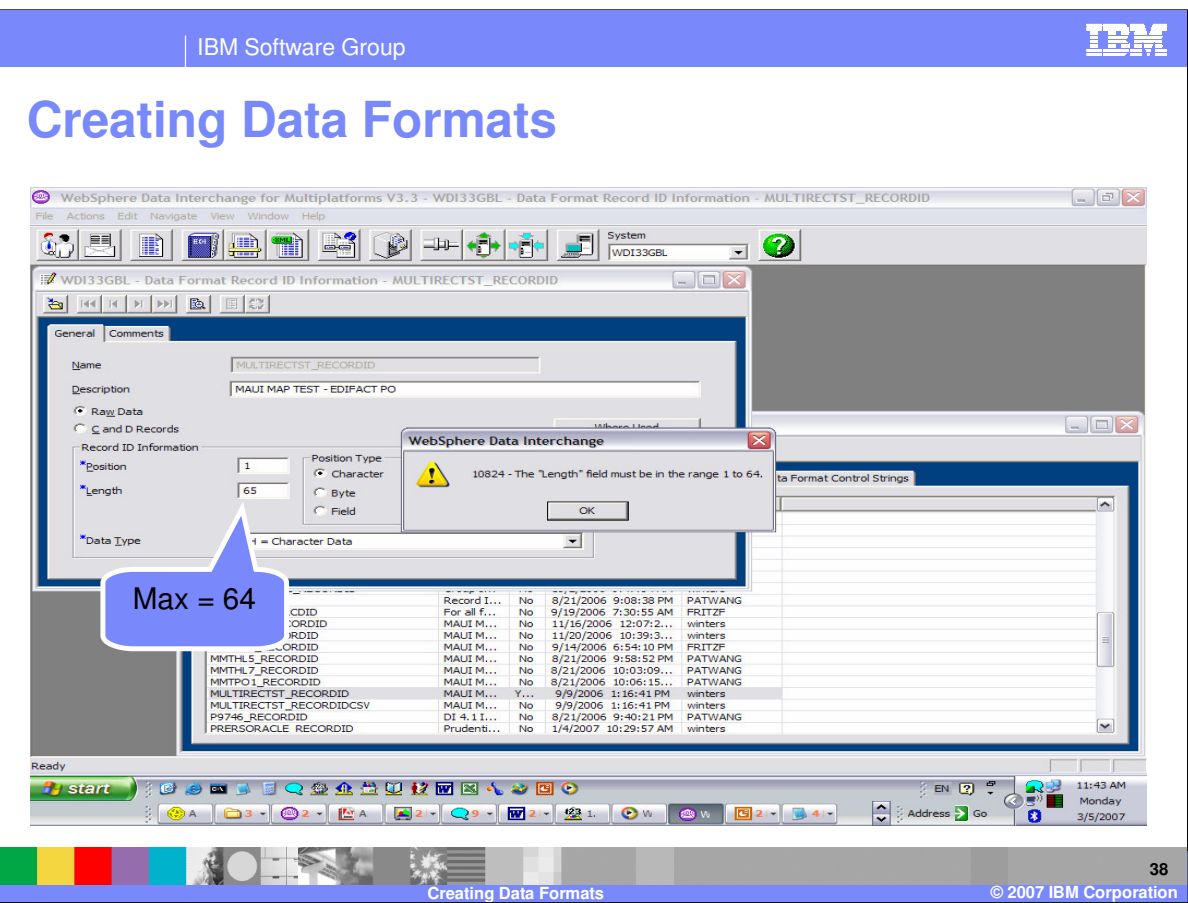

The maximum length is 64 characters for record Id length.

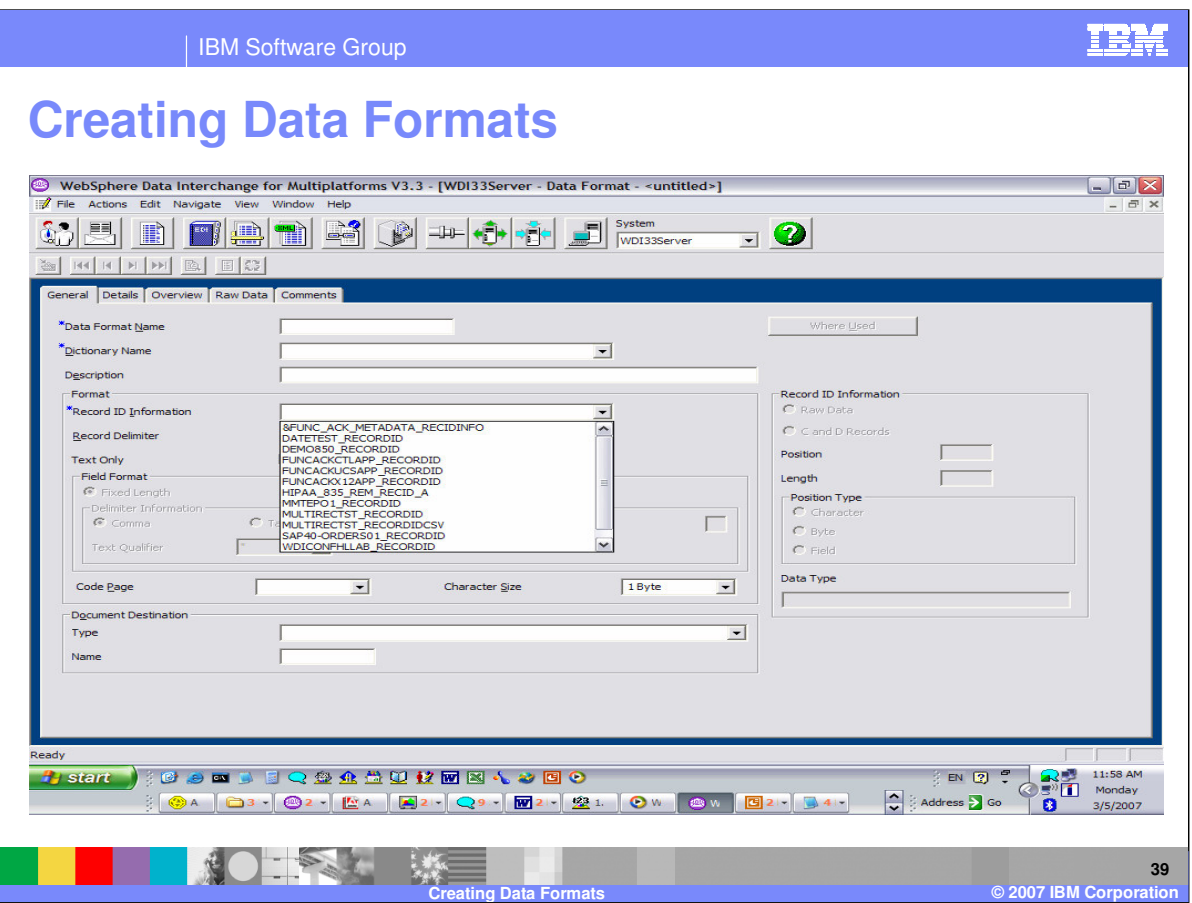

When you create a Data Format the Record Id Information is a mandatory field. The selection at the Data Format level will become the default Record Id information for all records defined in the Data Format.

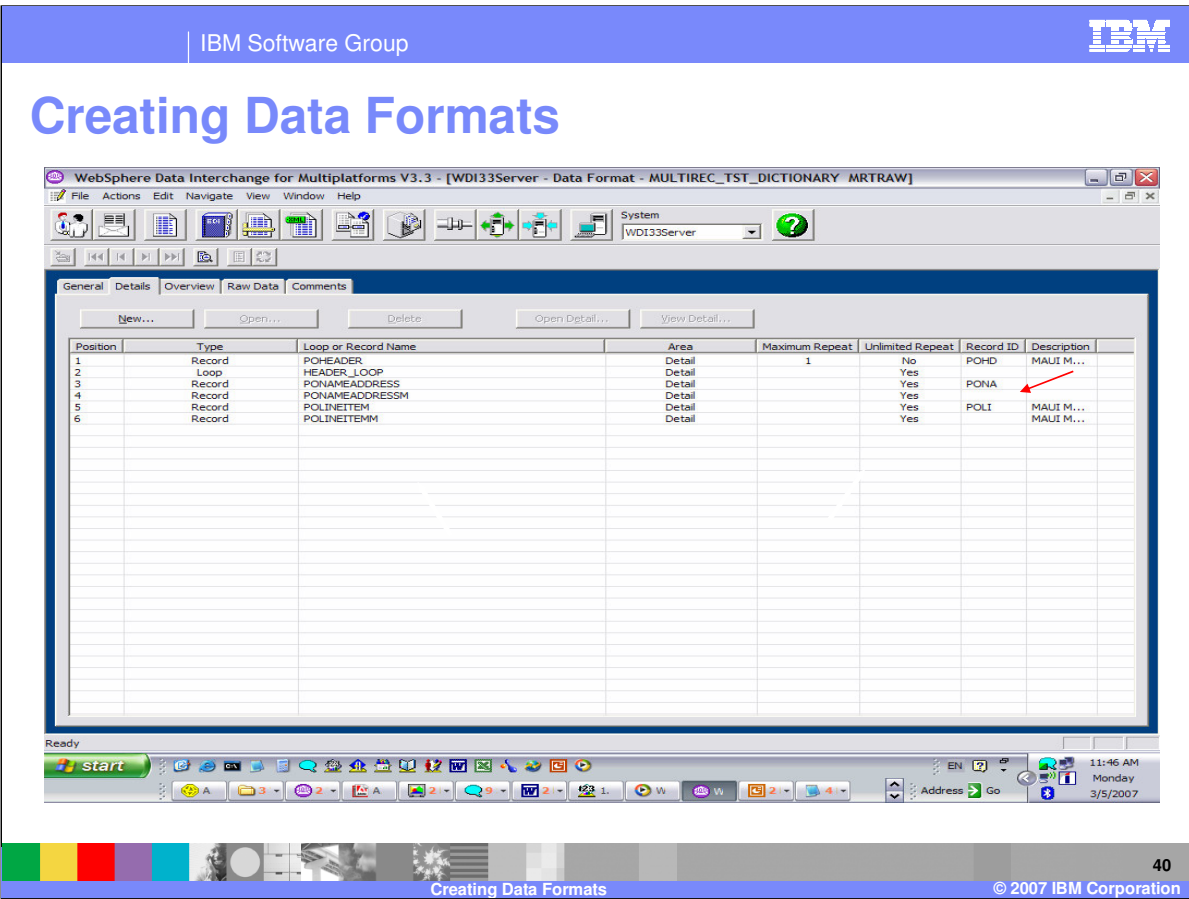

Note that some of these record definitions do not have a record Id value defined.

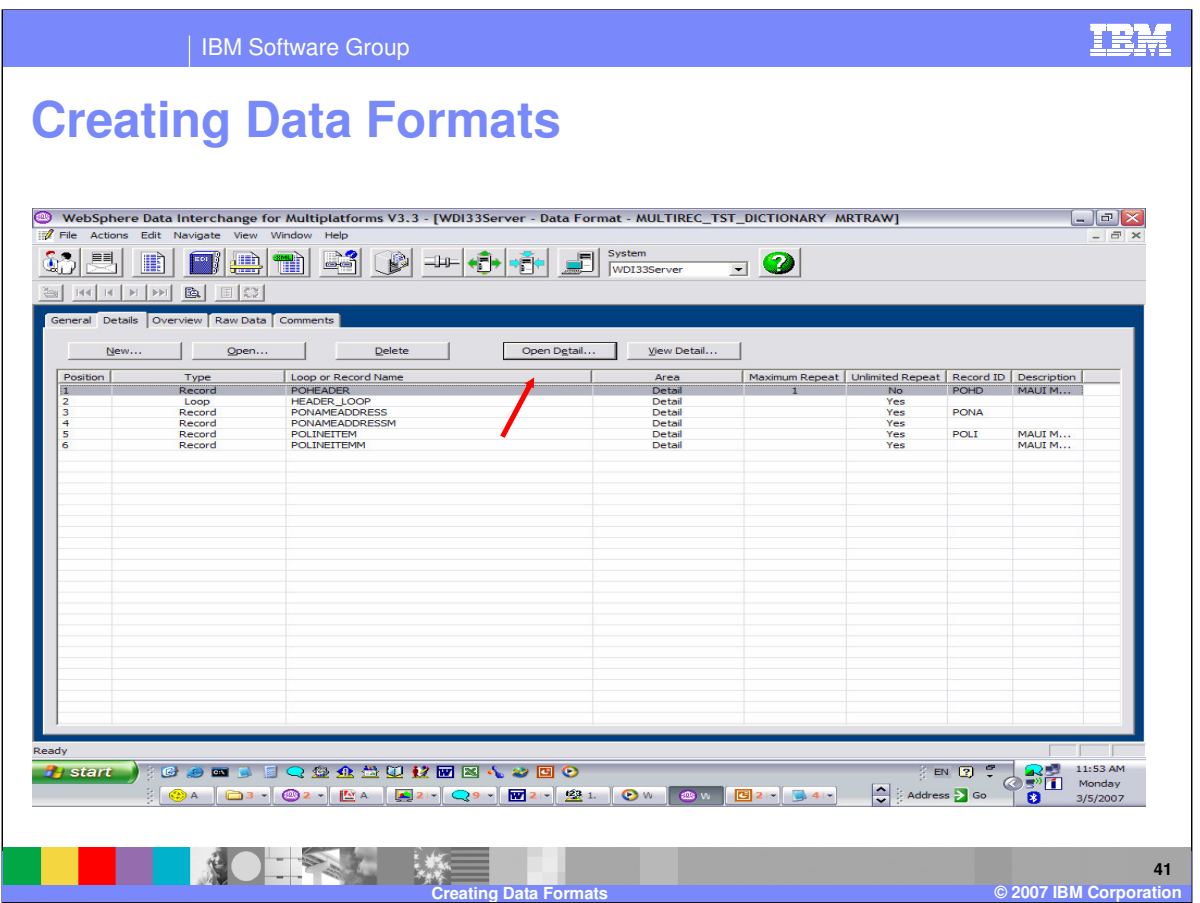

The Open Detail button will allow you to update all information including the Record Identifier.

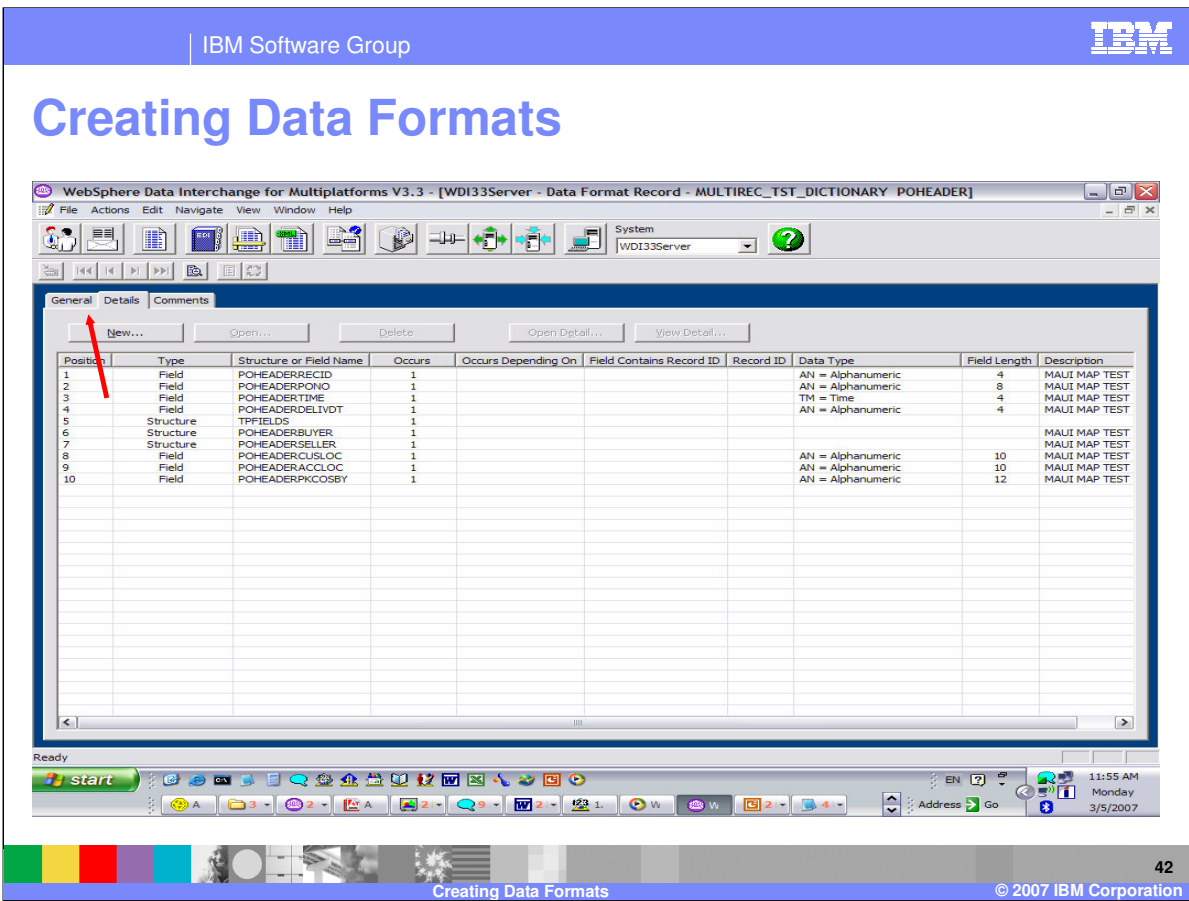

To change the Record Id Information, move to the General Tab.

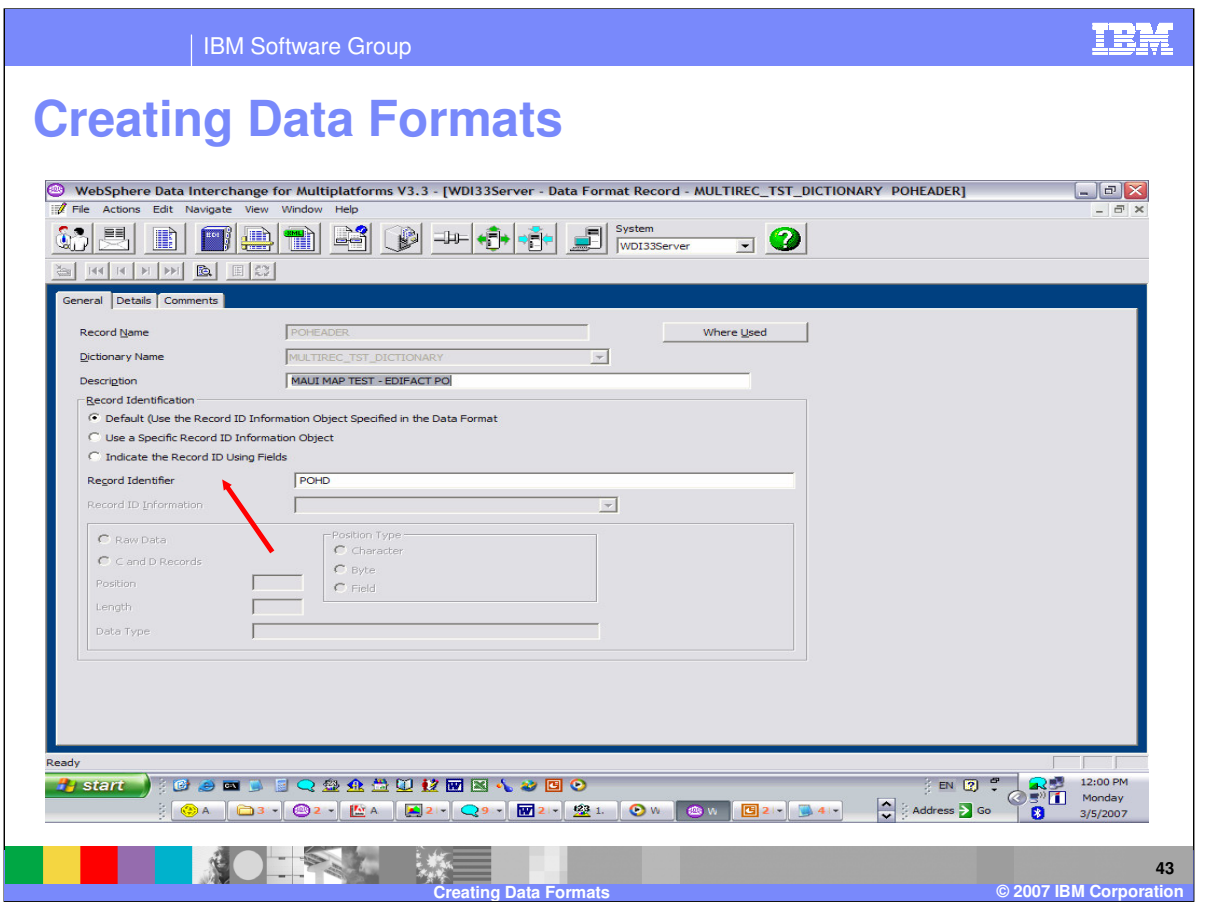

You can select to use the Default record Id Information defined for the data format, use a specific Record Id Information Object, or identify the Record Id using multiple fields in the record.

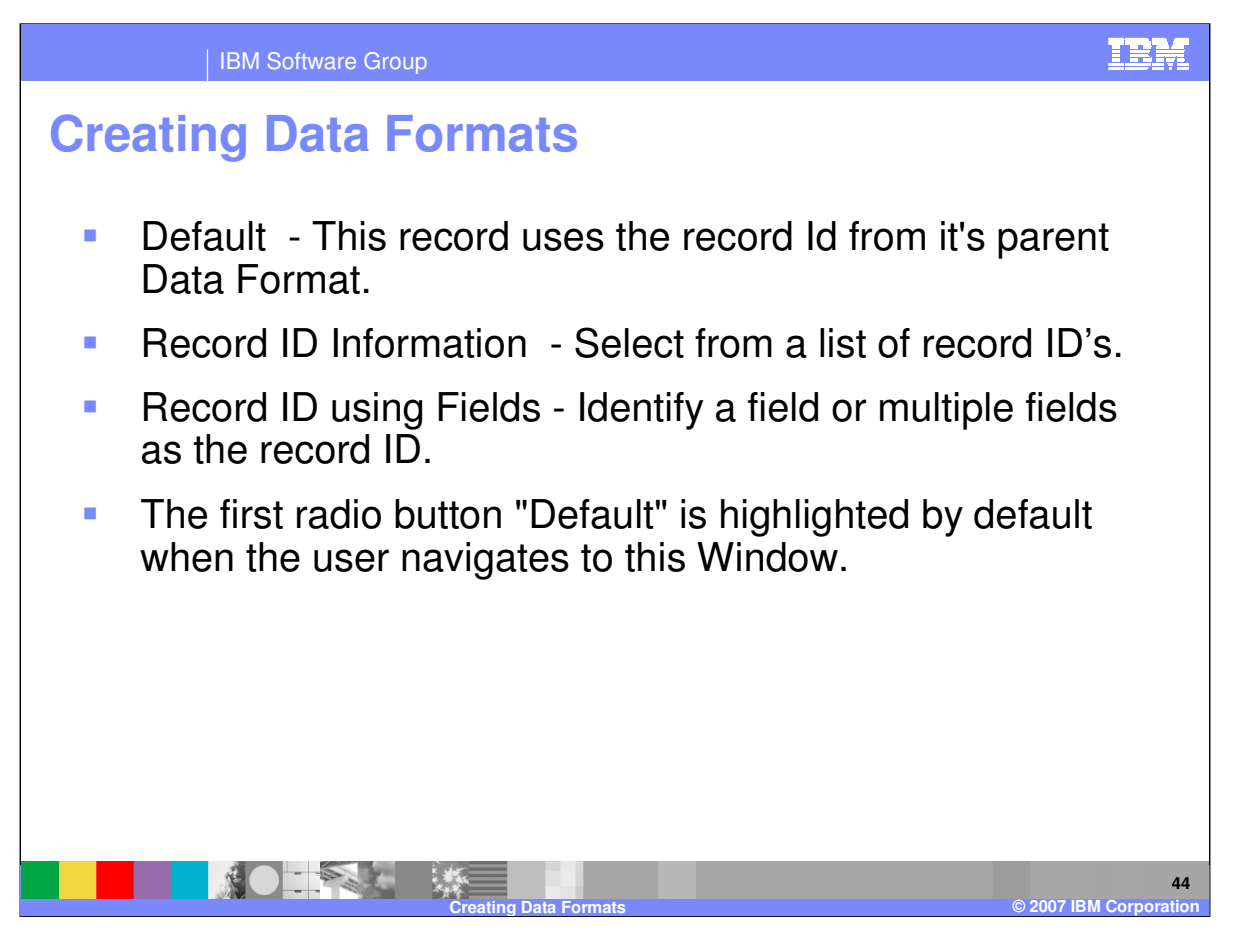

If the default is used, you can enter the value of "Record Identifier text field" in a corresponding text field for this radio button and the size of this text field is limited to 64 characters. You can also select a different Record ID Information object and enter the "Record Identifier text field". Another option is to Select multiple fields that when combined will uniquely identify each record.

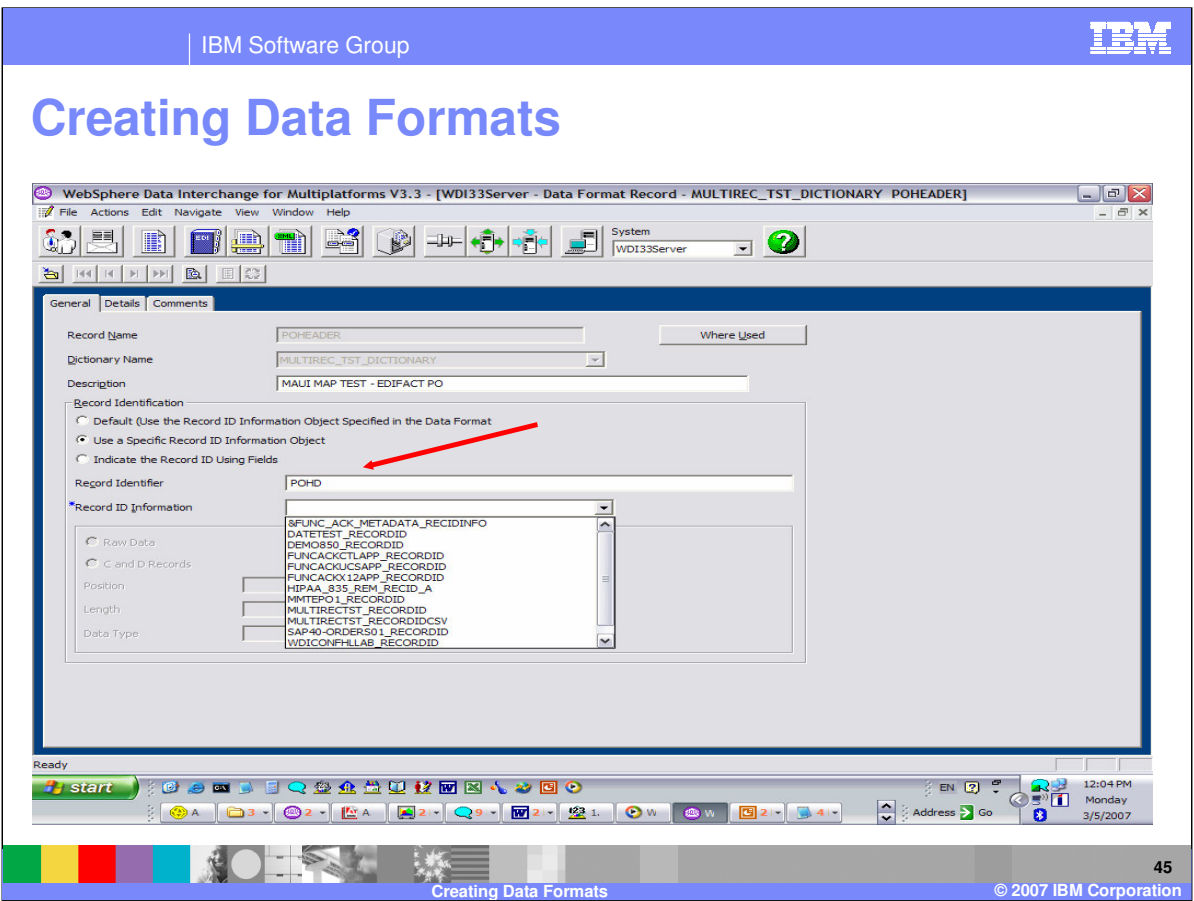

When you select Use a Specific Record Id Information Object, the drop down list becomes active.

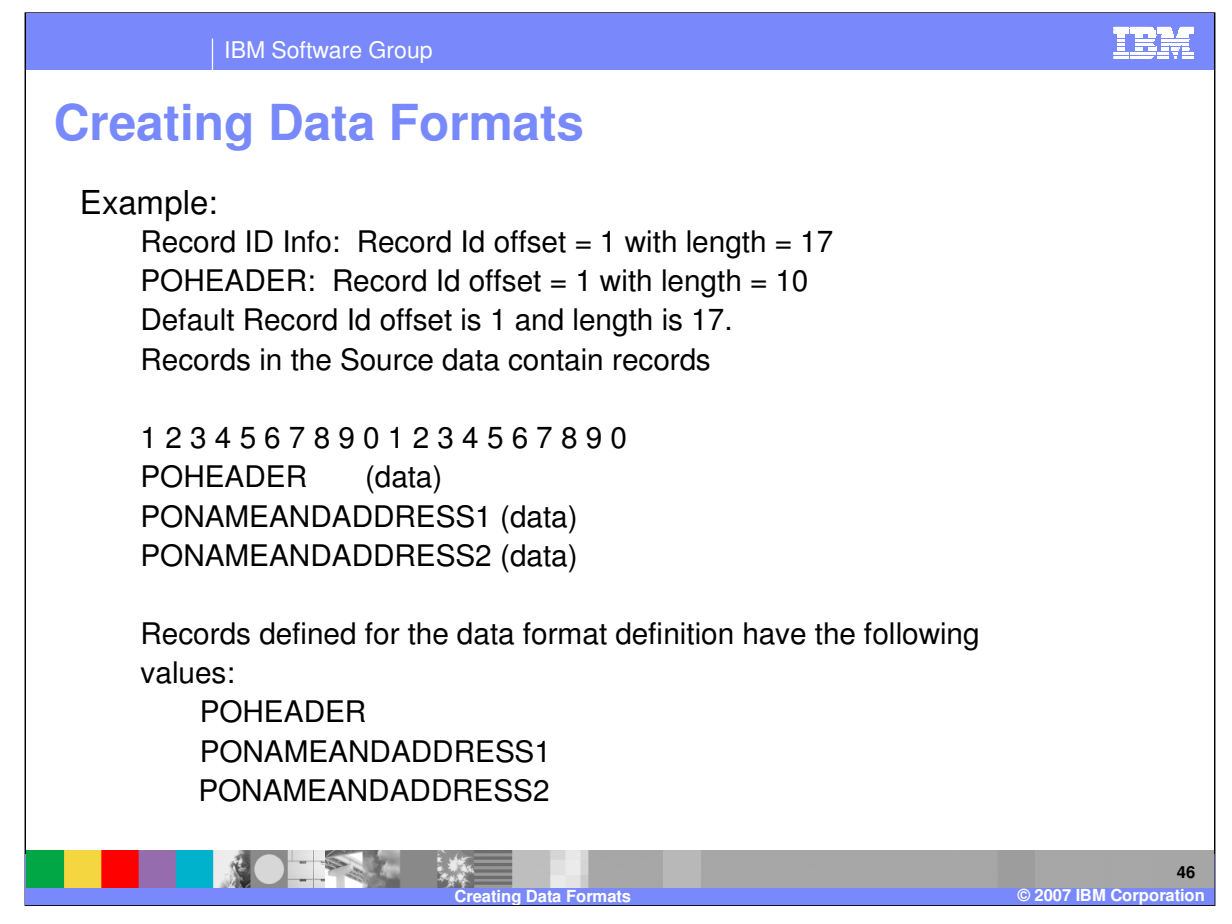

In this example, POHEADER can either use a Field or a different Record Id Information.

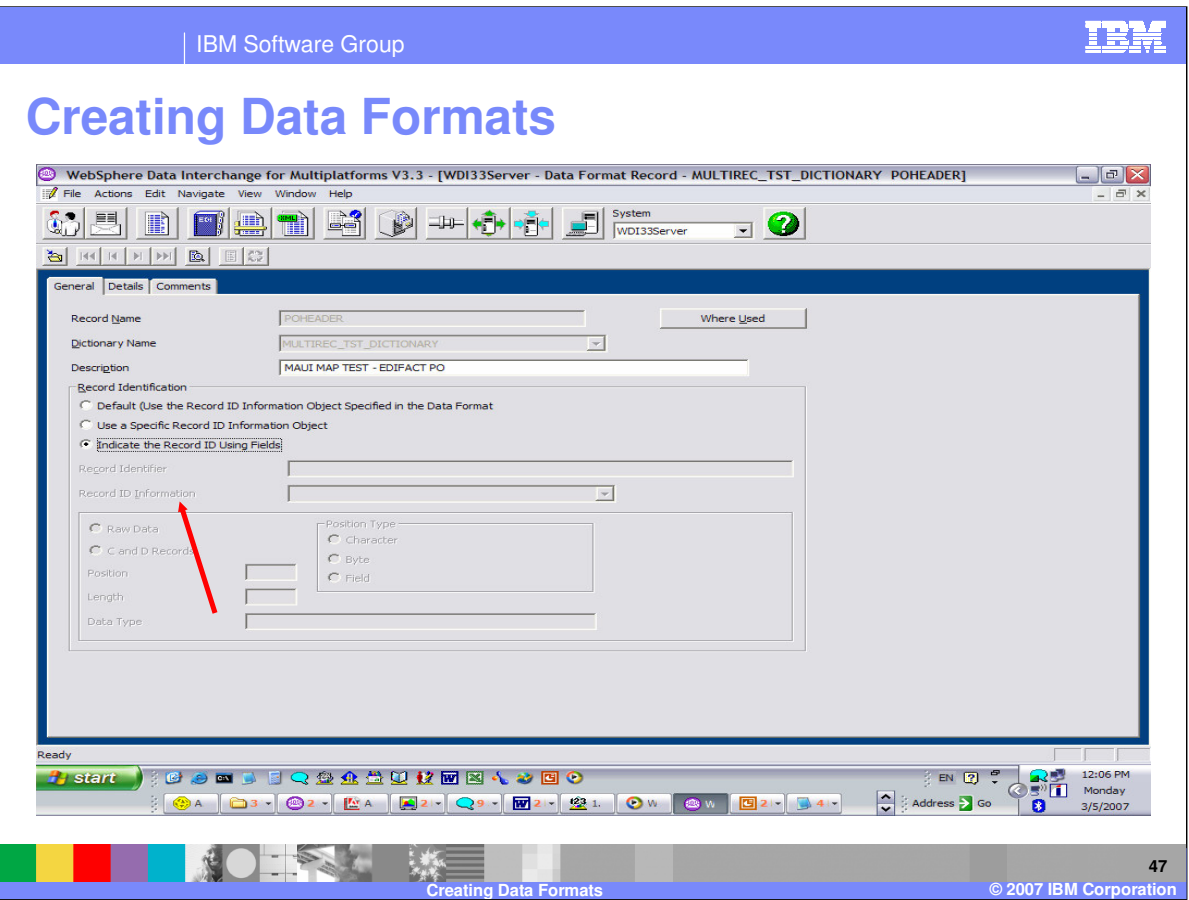

When you select to define the Record Id using fields, the record Id value and the Record Id Information become protected.

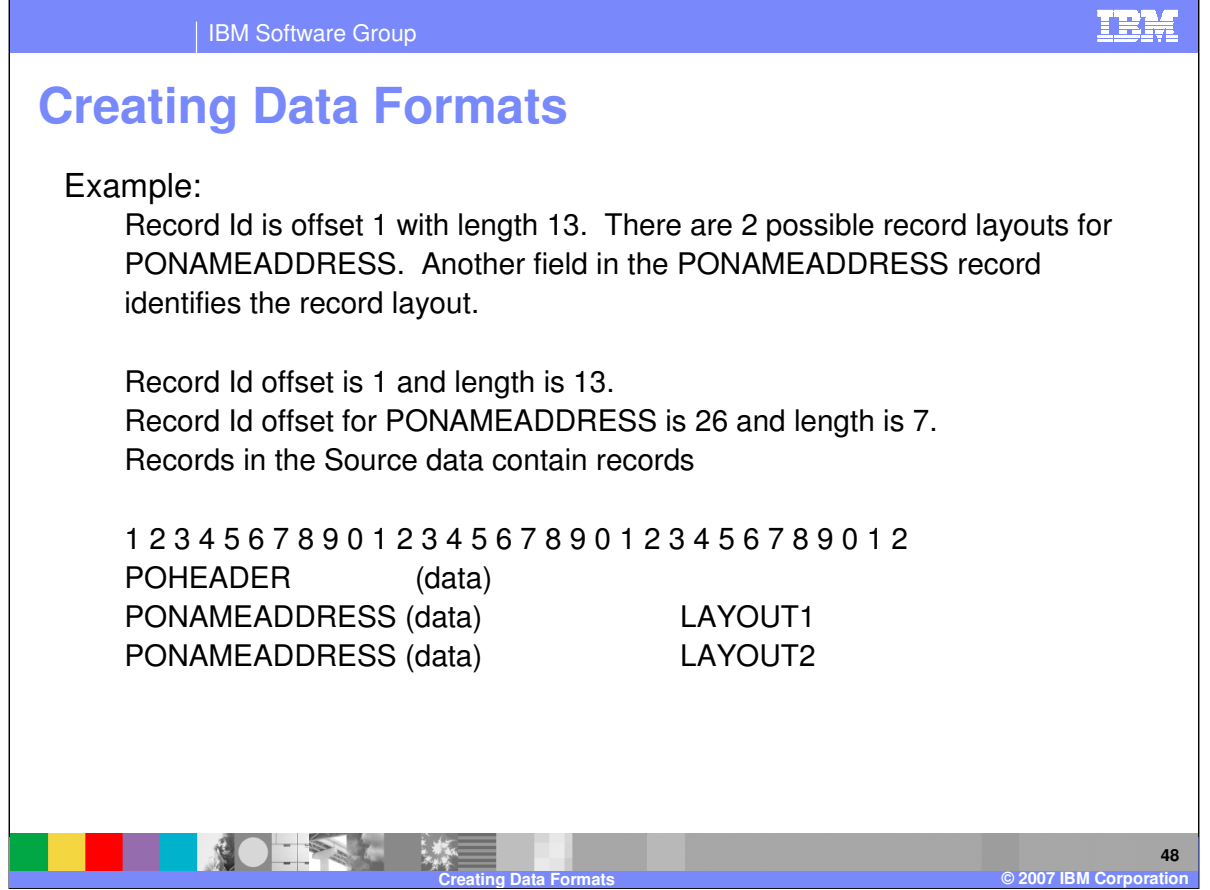

In this example, POHEADER Record defined for the data format definition can use the "Default Record Id Information" with the value "POHEADER".

The PONAMEADDRESS record will become 2 records and will use 2 fields to define the record Id value. The field containing the value PONAMEADDRESS, for example Field1, and the field containing the values LAYOUT1 and LAYOUT2, for example Field 2, will be selected. Both records will contain a record Id value in Field 1. Field 2 will contain the values that make them different layouts or records.

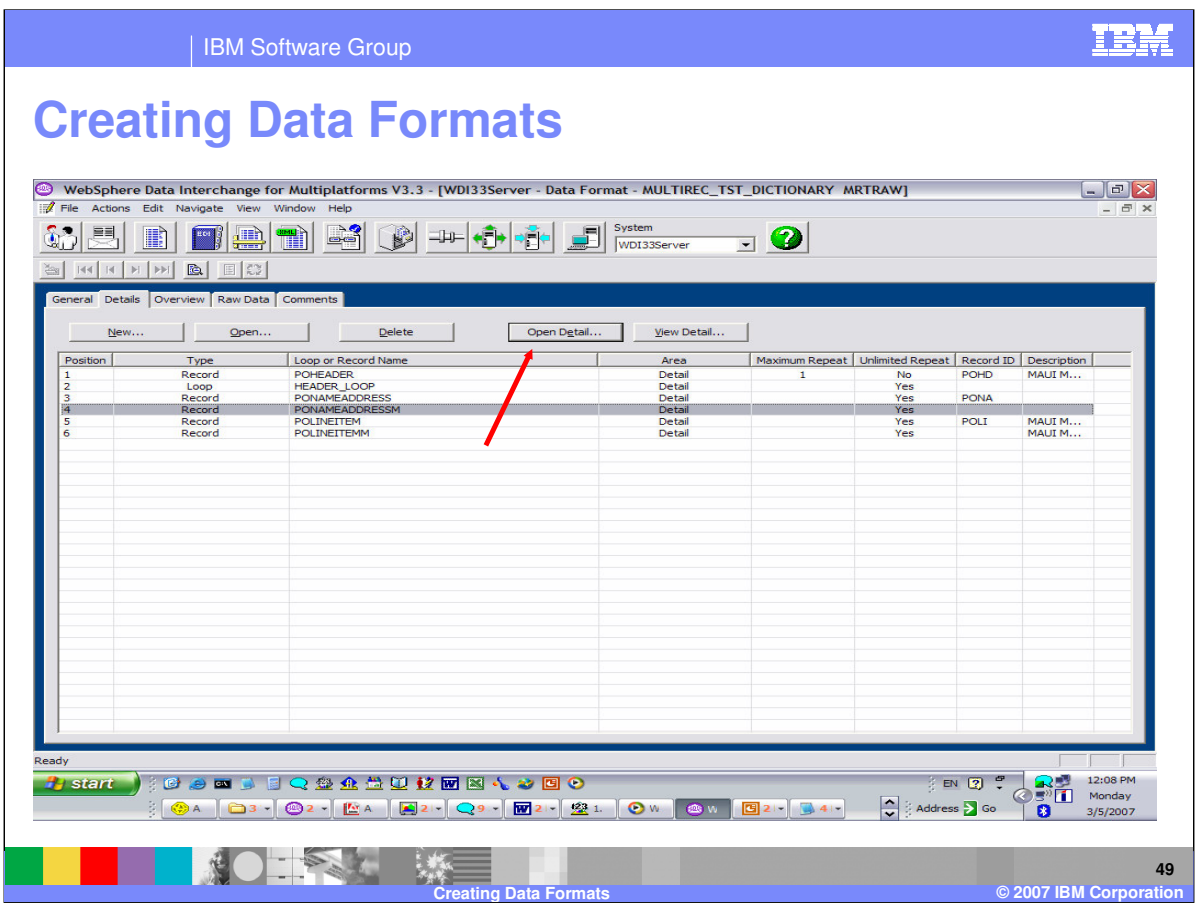

The PONAMEADDRESS record does not have a Record Id value, this may indicate record Ids defined as fields.

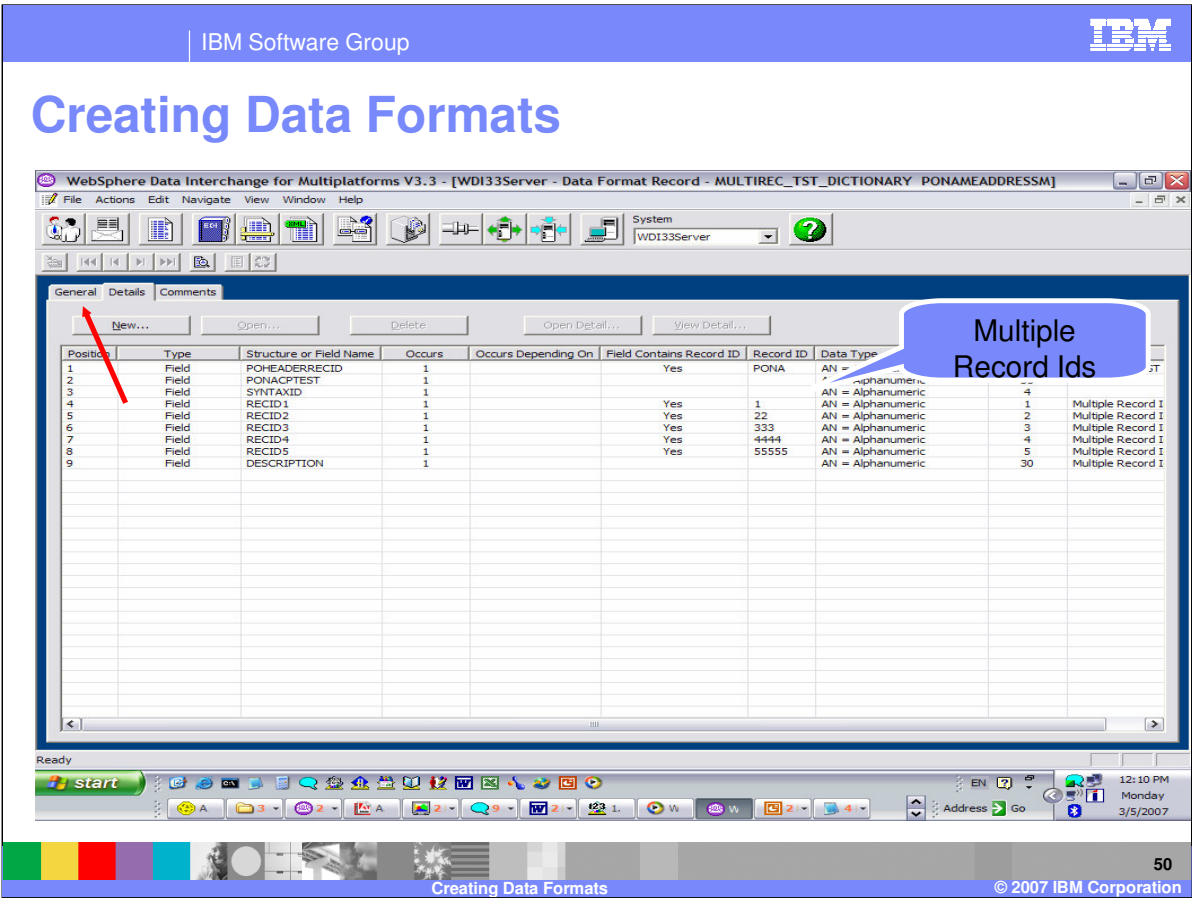

This record has multiple record ids defined. Lets move to the General Tab.

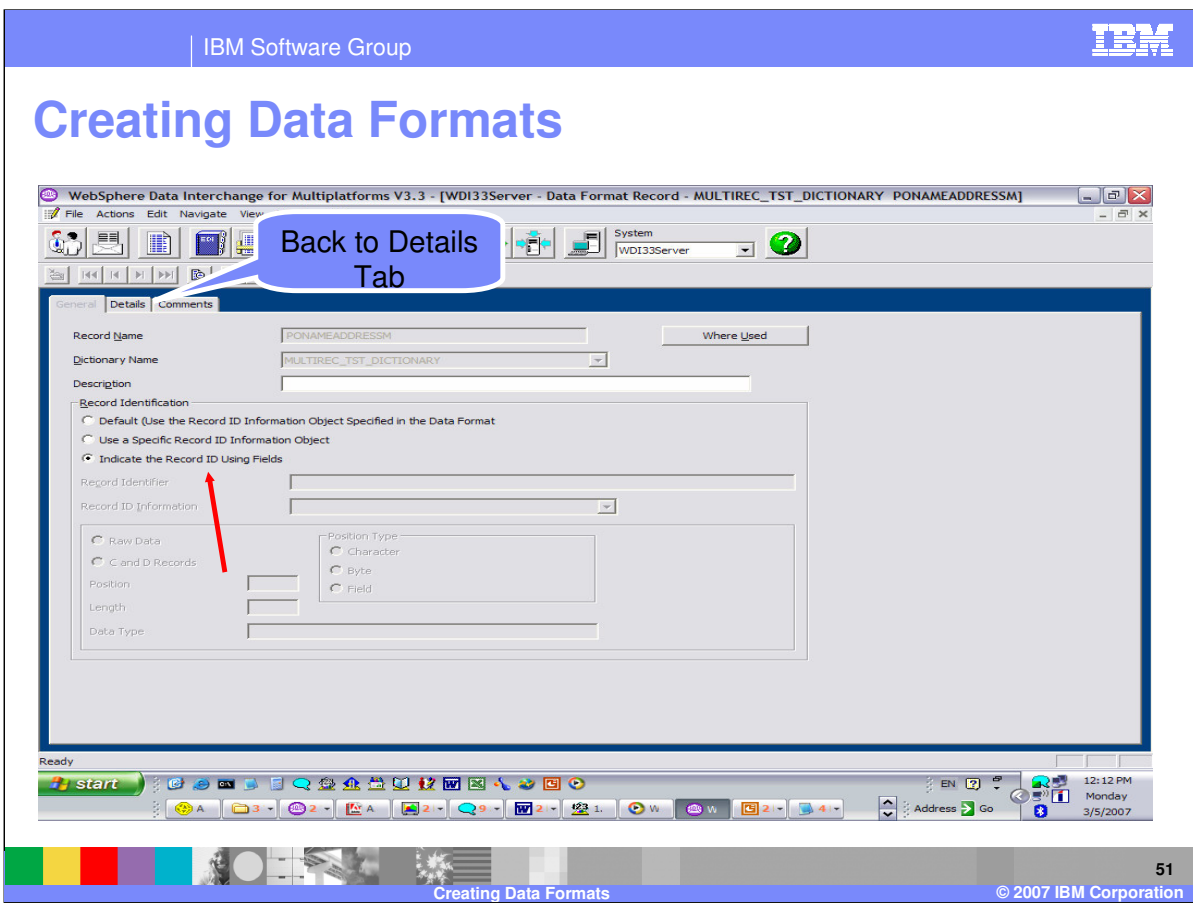

The Record Identification has Record Ids using fields selected.

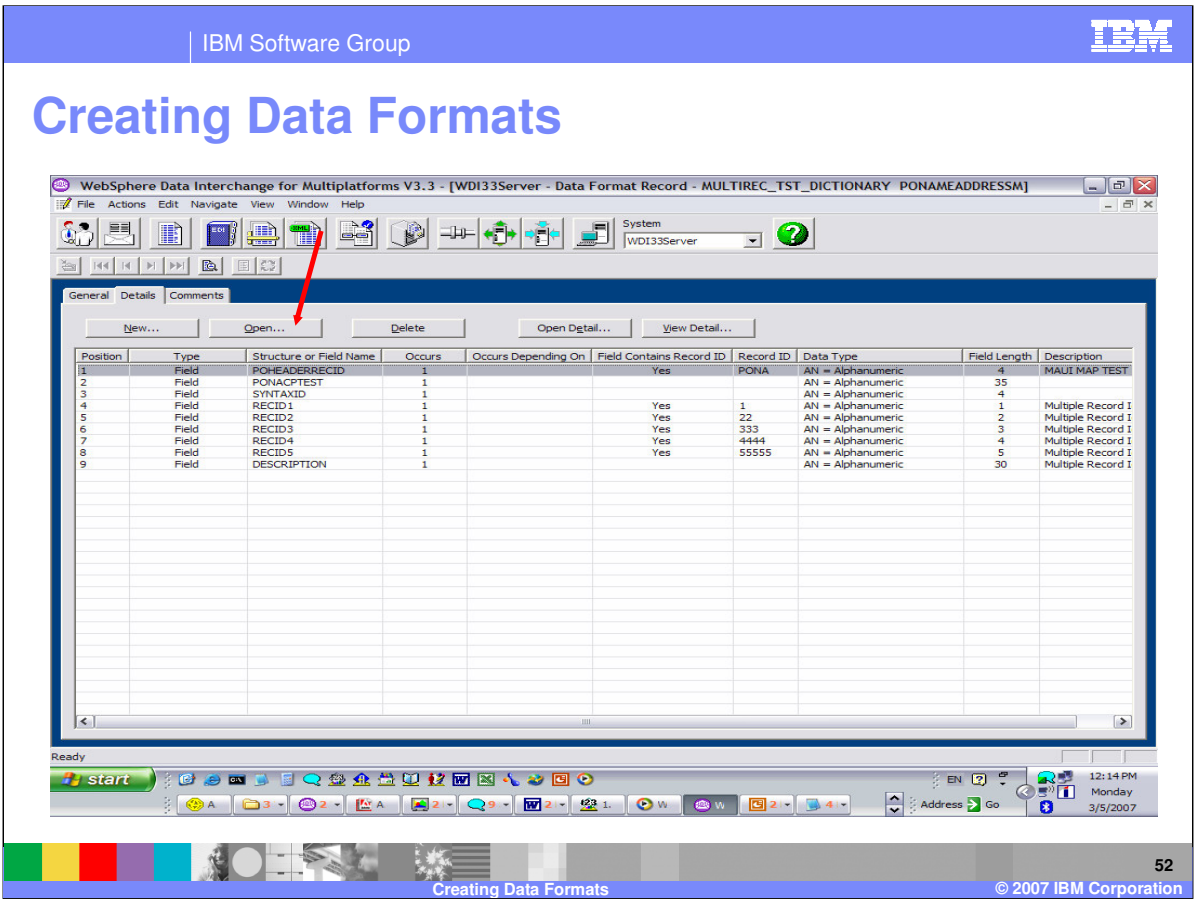

You can see which fields have been defined as part of the record Id in the Field Contains Record Id column. If we open the POHEADERRECID field, we can update the information for this Record Id.

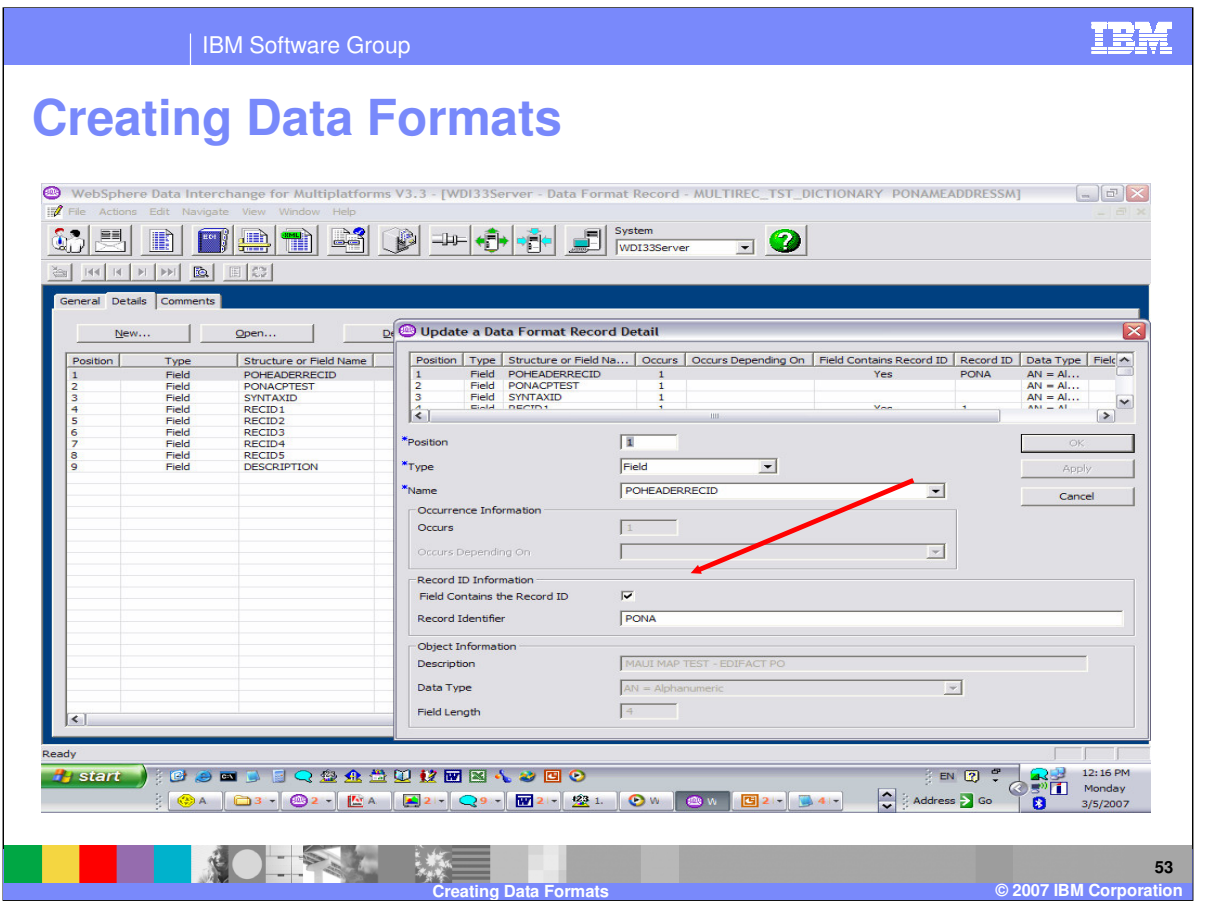

To define a field as part of the record id select the flag "Field Contains the Record ID" and enter the Record Id value.

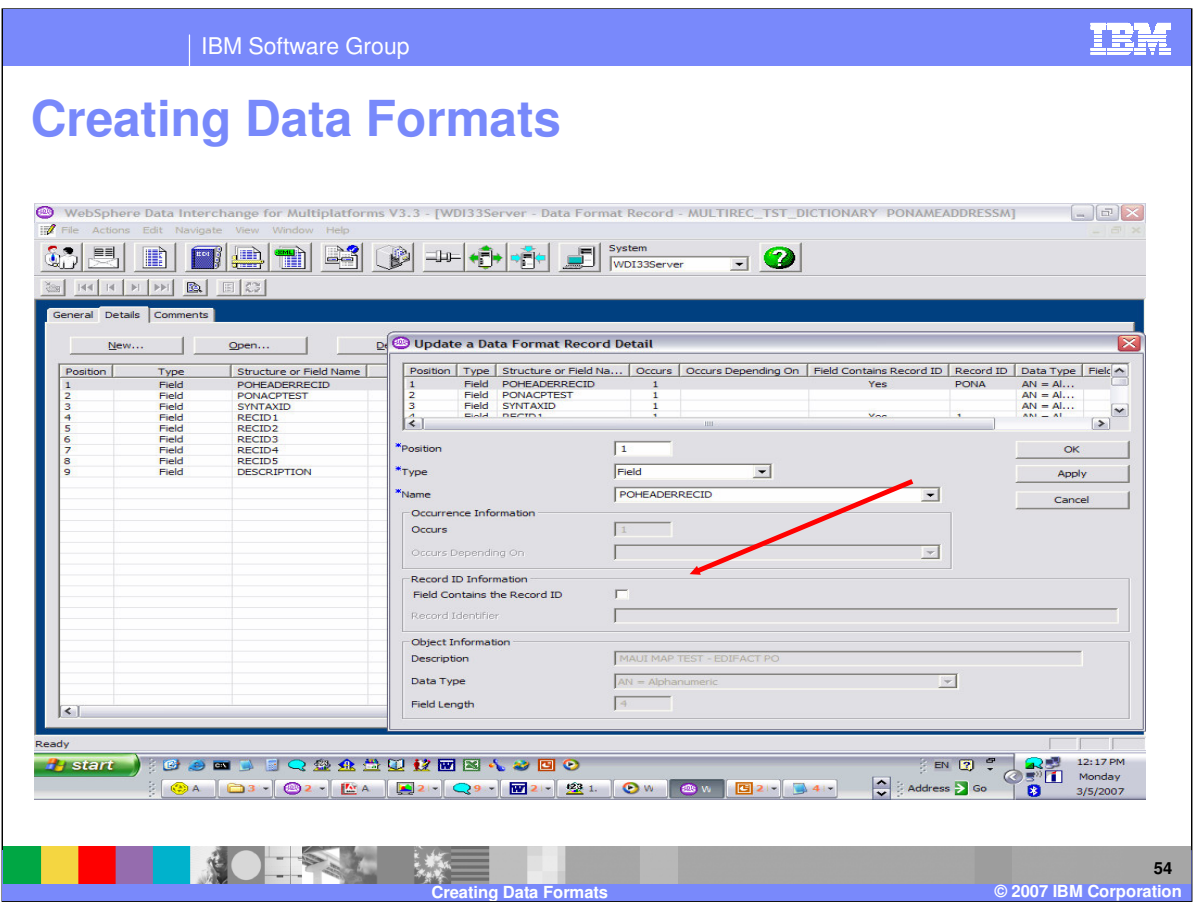

To remove a field as part of the record id un-select the flag "Field Contains the Record ID".

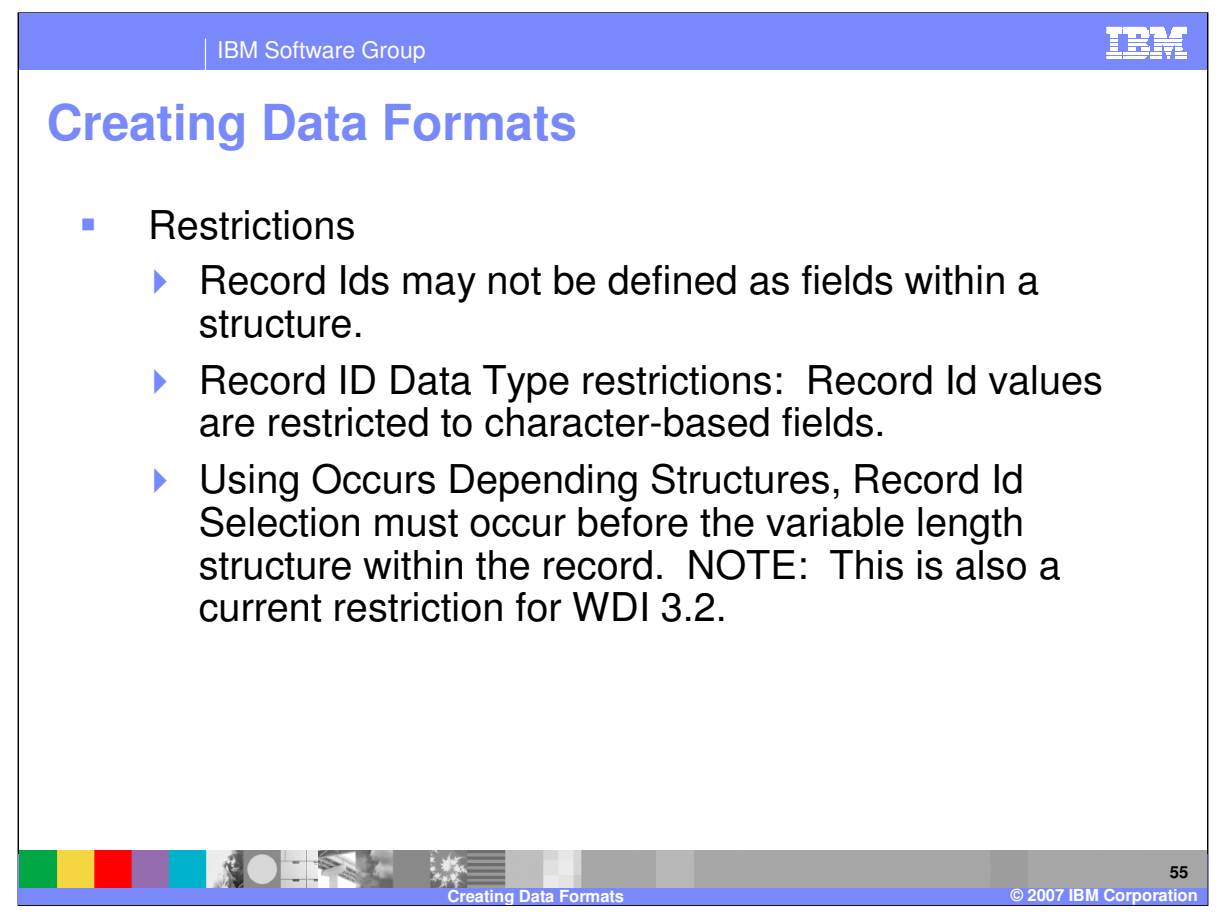

Restrictions include Record Ids may not be defined as fields within structures and Record Id data type must be a character-based data type. Using Occurs Depending structures, the Record Id must occur before the occurs depending structure.

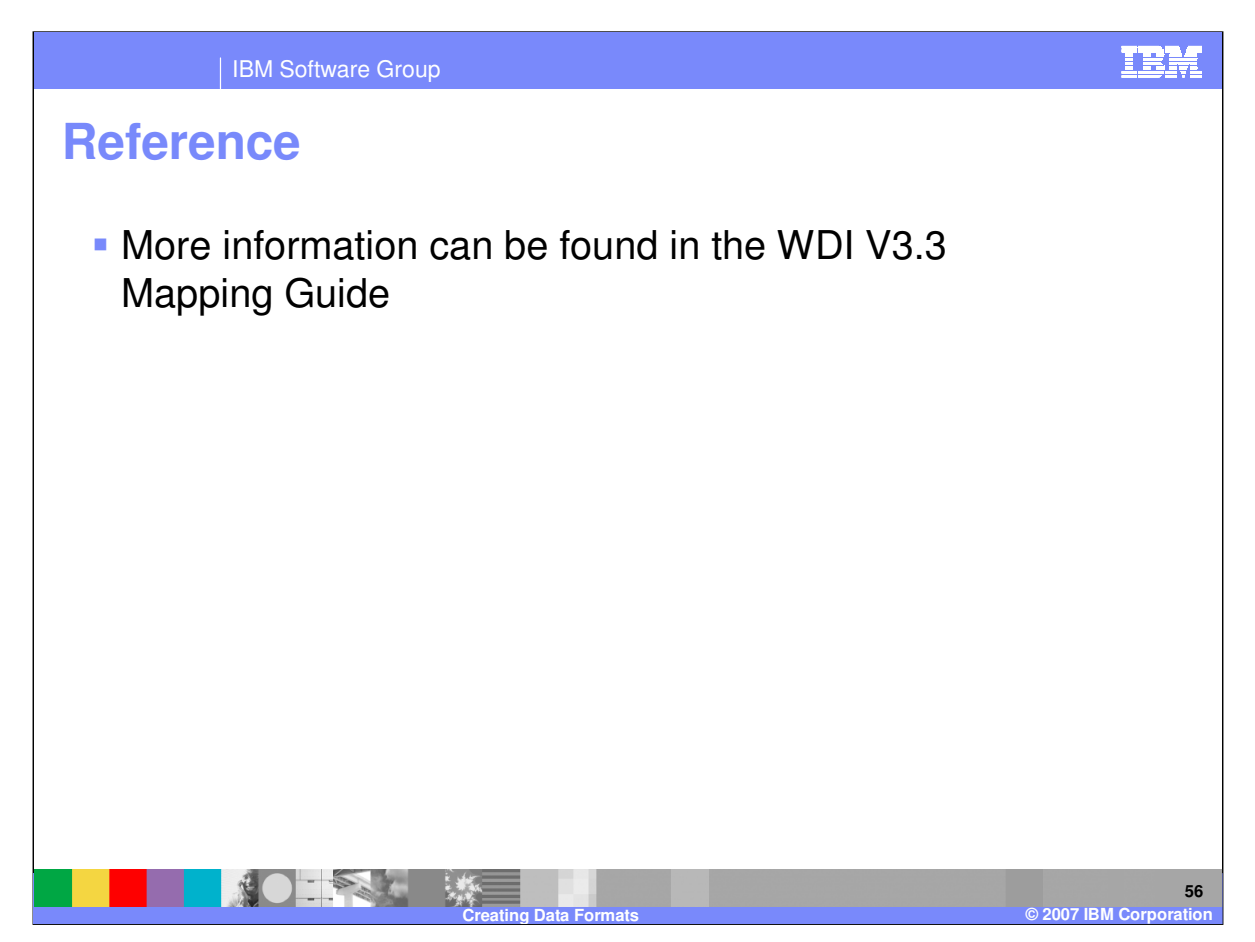

More information can be found in the WebSphere Data Interchange Version 3.3 Mapping Guide.

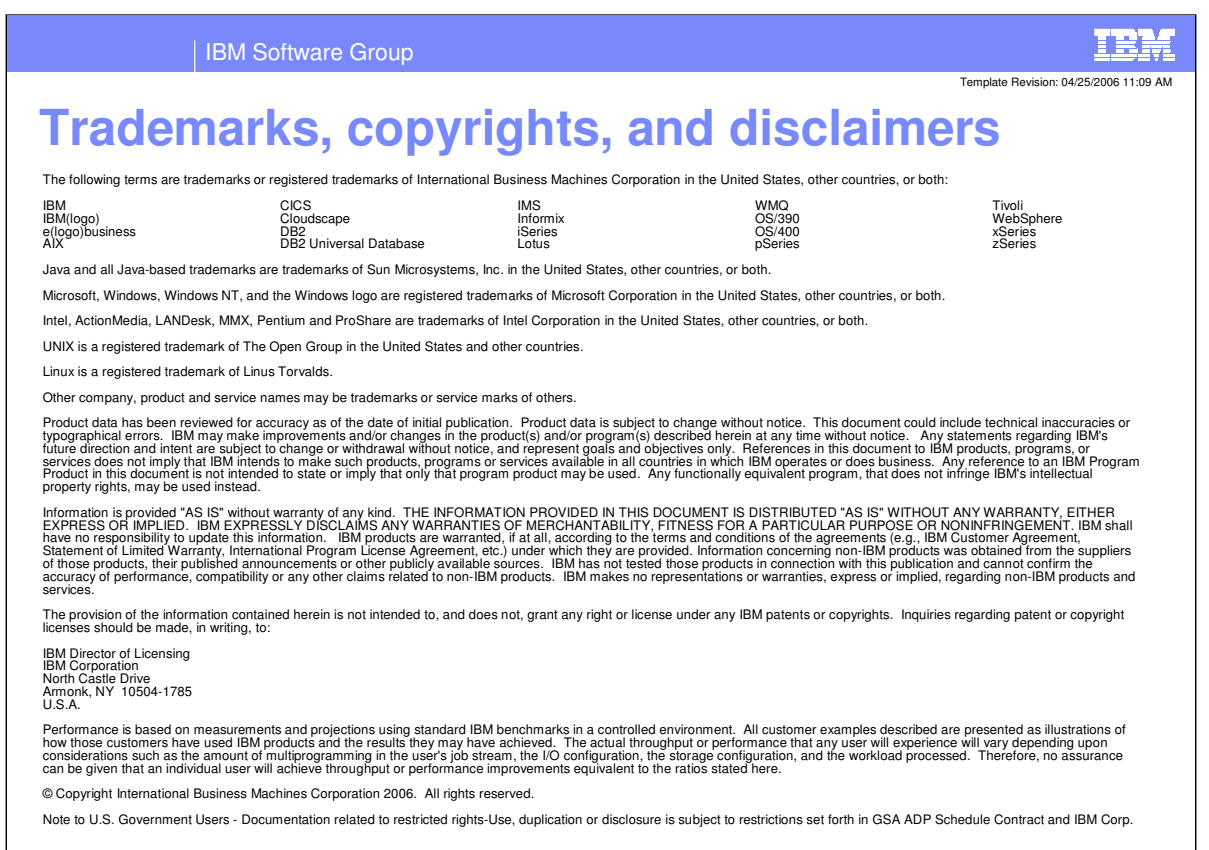

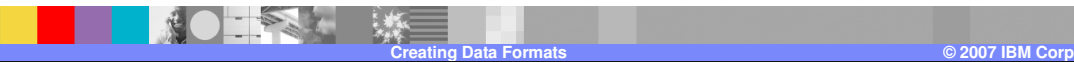

**57**